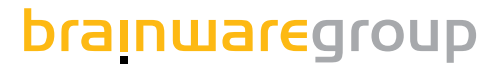

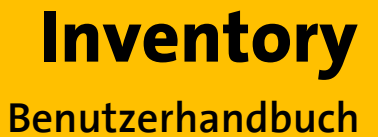

**Produktversion 7.**6

# columbus

**Stand: 12.18**

#### © brainwaregroup - 1997-2017 - Alle Rechte vorbehalten

Jedwede von der brainwaregroup zur Verfügung gestellte Dokumentation unterliegt dem Urheberrecht und ist Eigentum der brainwaregroup. Die brainwaregroup übernimmt weder Garantie noch die juristische Verantwortung oder irgendeine Haftung für die Nutzung dieser Informationen, für deren Wirtschaftlichkeit oder fehlerfreie Funktion für einen bestimmten Zweck.

Bei Zusammenstellung dieses Dokuments wurde jede Anstrengung unternommen, die Richtigkeit des Inhalts sicherzustellen. brainwaregroup übernimmt jedoch keine Garantie hinsichtlich dieser Dokumentation und keine gesetzliche Gewährleistung für die marktgängige Qualität und Eignung für einen bestimmten Zweck. Des Weiteren übernimmt brainwaregroup keine Haftung für Fehler oder unbeabsichtigte Schäden bzw. Folgeschäden im Zusammenhang mit der Bereitstellung, Leistung oder Verwendung dieses Dokumentes oder der darin enthaltenen Beispiele. brainwaregroup behält sich das Recht vor, diese Dokumentation ohne vorherige Ankündigung zu ändern.

Alle in diesem Dokument in Beispielen verwendeten Namen, Firmennamen oder Firmen sind fiktiv und beziehen sich weder im Namen noch im Inhalt auf tatsächliche vorhandene Namen, Organisationen, juristische Personen oder Institutionen oder sollen diese darstellen. Jegliche Ähnlichkeit mit vorhandenen Personen, Organisationen, juristische Personen oder Institutionen ist rein zufällig.

Die in diesem Dokument beschriebene Software wird unter den Bedingungen eines Lizenzvertrags zur Verfügung gestellt und darf nur im Einklang mit den Bestimmungen dieser Vereinbarung verwendet werden.

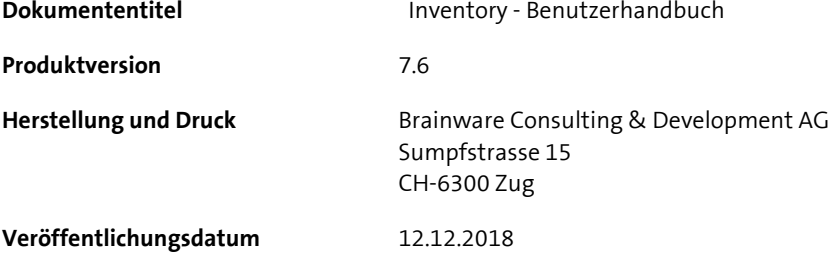

Dieses Dokument darf ohne vorherige schriftliche Genehmigung der brainwaregroup, weder vollständig noch auszugsweise kopiert, fotokopiert, reproduziert oder weiterverarbeitet werden.

### **Additional Copyright**

#### **OpenSSL**

THIS SOFTWARE IS PROVIDED BY THE OpenSSL PROJECT ``AS IS'' AND ANY EXPRESSED OR IMPLIED WARRANTIES, INCLUDING, BUT NOT LIMITED TO, THE IMPLIED WARRANTIES OF MERCHANTABILITY AND FITNESS FOR A PARTICULAR PURPOSE ARE DISCLAIMED. IN NO EVENT SHALL THE OpenSSL PROJECT OR ITS CONTRIBUTORS BE LIABLE FOR ANY DIRECT, INDIRECT, INCIDENTAL, SPECIAL, EXEMPLARY, OR CONSEQUENTIAL DAMAGES (INCLUDING, BUT NOT LIMITED TO, PROCUREMENT OF SUBSTITUTE GOODS OR SERVICES; LOSS OF USE, DATA, OR PROFITS; OR BUSINESS INTERRUPTION) HOWEVER CAUSED AND ON ANY THEORY OF LIABILITY, WHETHER IN CONTRACT, STRICT LIABILITY, OR TORT (INCLUDING NEGLIGENCE OR OTHERWISE) ARISING IN ANY WAY OUT OF THE USE OF THIS SOFTWARE, EVEN IF ADVISED OF THE POSSIBILITY OF SUCH DAMAGE.

====================================================================

\* This product includes cryptographic software written by Eric Young (eay@cryptsoft.com). This product includes software written by Tim Hudson (tjh@cryptsoft.com).

#### **MinHook**

MinHook - The Minimalistic API Hooking Library for x64/x86 Copyright (C) 2009-2014 Tsuda Kageyu. All rights reserved.

Redistribution and use in source and binary forms, with or without modification, are permitted provided that the following conditions are met:

- 1. Redistributions of source code must retain the above copyright notice, this list of conditions and the following disclaimer.
- 2. Redistributions in binary form must reproduce the above copyright notice, this list of conditions and the following disclaimer in the documentation and/or other materials provided with the distribution.

THIS SOFTWARE IS PROVIDED BY THE COPYRIGHT HOLDERS AND CONTRIBUTORS "AS IS" AND ANY EXPRESS OR IMPLIED WARRANTIES, INCLUDING, BUT NOT LIMITED TO, THE IMPLIED WARRANTIES OF MERCHANTABILITY AND FITNESS FOR A PARTICULAR PURPOSE ARE DISCLAIMED. IN NO EVENT SHALL THE COPYRIGHT HOLDER OR CONTRIBUTORS BE LIABLE FOR ANY DIRECT, INDIRECT, INCIDENTAL, SPECIAL, EXEMPLARY, OR CONSEQUENTIAL DAMAGES (INCLUDING, BUT NOT LIMITED TO, PROCUREMENT OF SUBSTITUTE GOODS OR SERVICES; LOSS OF USE, DATA, OR PROFITS; OR BUSINESS INTERRUPTION) HOWEVER CAUSED AND ON ANY THEORY OF LIABILITY, WHETHER IN CONTRACT, STRICT LIABILITY, OR TORT (INCLUDING NEGLIGENCE OR OTHERWISE) ARISING IN ANY WAY OUT OF THE USE OF THIS SOFTWARE, EVEN IF ADVISED OF THE POSSIBILITY OF SUCH DAMAGE.

#### **HDE 32C / 64C**

================================================================================ Portions of this software are Copyright (c) 2008-2009, Vyacheslav Patkov. ================================================================================

Hacker Disassembler Engine 32 C Copyright (c) 2008-2009, Vyacheslav Patkov. All rights reserved.

Redistribution and use in source and binary forms, with or without modification, are permitted provided that the following conditions are met:

- 1. Redistributions of source code must retain the above copyright notice, this list of conditions and the following disclaimer.
- 2. Redistributions in binary form must reproduce the above copyright notice, this list of conditions and the following disclaimer in the documentation and/or other materials provided with the distribution.

THIS SOFTWARE IS PROVIDED BY THE COPYRIGHT HOLDERS AND CONTRIBUTORS "AS IS" AND ANY EXPRESS OR IMPLIED WARRANTIES, INCLUDING, BUT NOT LIMITED TO, THE IMPLIED WARRANTIES OF MERCHANTABILITY AND FITNESS FOR A PARTICULAR PURPOSE ARE DISCLAIMED. IN NO EVENT SHALL THE REGENTS OR CONTRIBUTORS BE LIABLE FOR ANY DIRECT, INDIRECT, INCIDENTAL, SPECIAL, EXEMPLARY, OR CONSEQUENTIAL DAMAGES (INCLUDING, BUT NOT LIMITED TO, PROCUREMENT OF SUBSTITUTE GOODS OR SERVICES; LOSS OF USE, DATA, OR PROFITS; OR BUSINESS INTERRUPTION) HOWEVER CAUSED AND ON ANY THEORY OF LIABILITY, WHETHER IN CONTRACT, STRICT LIABILITY, OR TORT (INCLUDING NEGLIGENCE OR OTHERWISE) ARISING IN ANY WAY OUT OF THE USE OF THIS SOFTWARE, EVEN IF ADVISED OF THE POSSIBILITY OF SUCH DAMAGE.

------------------------------------------------------------------------------- Hacker Disassembler Engine 64 C Copyright (c) 2008-2009, Vyacheslav Patkov. All rights reserved.

Redistribution and use in source and binary forms, with or without modification, are permitted provided that the following conditions are met:

- 1. Redistributions of source code must retain the above copyright notice, this list of conditions and the following disclaimer.
- 2. Redistributions in binary form must reproduce the above copyright notice, this list of conditions and the following disclaimer in the documentation and/or other materials provided with the distribution.

THIS SOFTWARE IS PROVIDED BY THE COPYRIGHT HOLDERS AND CONTRIBUTORS "AS IS" AND ANY EXPRESS OR IMPLIED WARRANTIES, INCLUDING, BUT NOT LIMITED TO, THE IMPLIED WARRANTIES OF MERCHANTABILITY AND FITNESS FOR A PARTICULAR PURPOSE ARE DISCLAIMED. IN NO EVENT SHALL THE REGENTS OR CONTRIBUTORS BE LIABLE FOR ANY DIRECT, INDIRECT, INCIDENTAL, SPECIAL, EXEMPLARY, OR CONSEQUENTIAL DAMAGES (INCLUDING, BUT NOT LIMITED TO, PROCUREMENT OF SUBSTITUTE GOODS OR SERVICES; LOSS OF USE, DATA, OR PROFITS; OR BUSINESS INTERRUPTION) HOWEVER CAUSED AND ON ANY THEORY OF LIABILITY, WHETHER IN CONTRACT, STRICT LIABILITY, OR TORT (INCLUDING NEGLIGENCE OR OTHERWISE) ARISING IN ANY WAY OUT OF THE USE OF THIS SOFTWARE, EVEN IF ADVISED OF THE POSSIBILITY OF SUCH DAMAGE.

# **Inhalt**

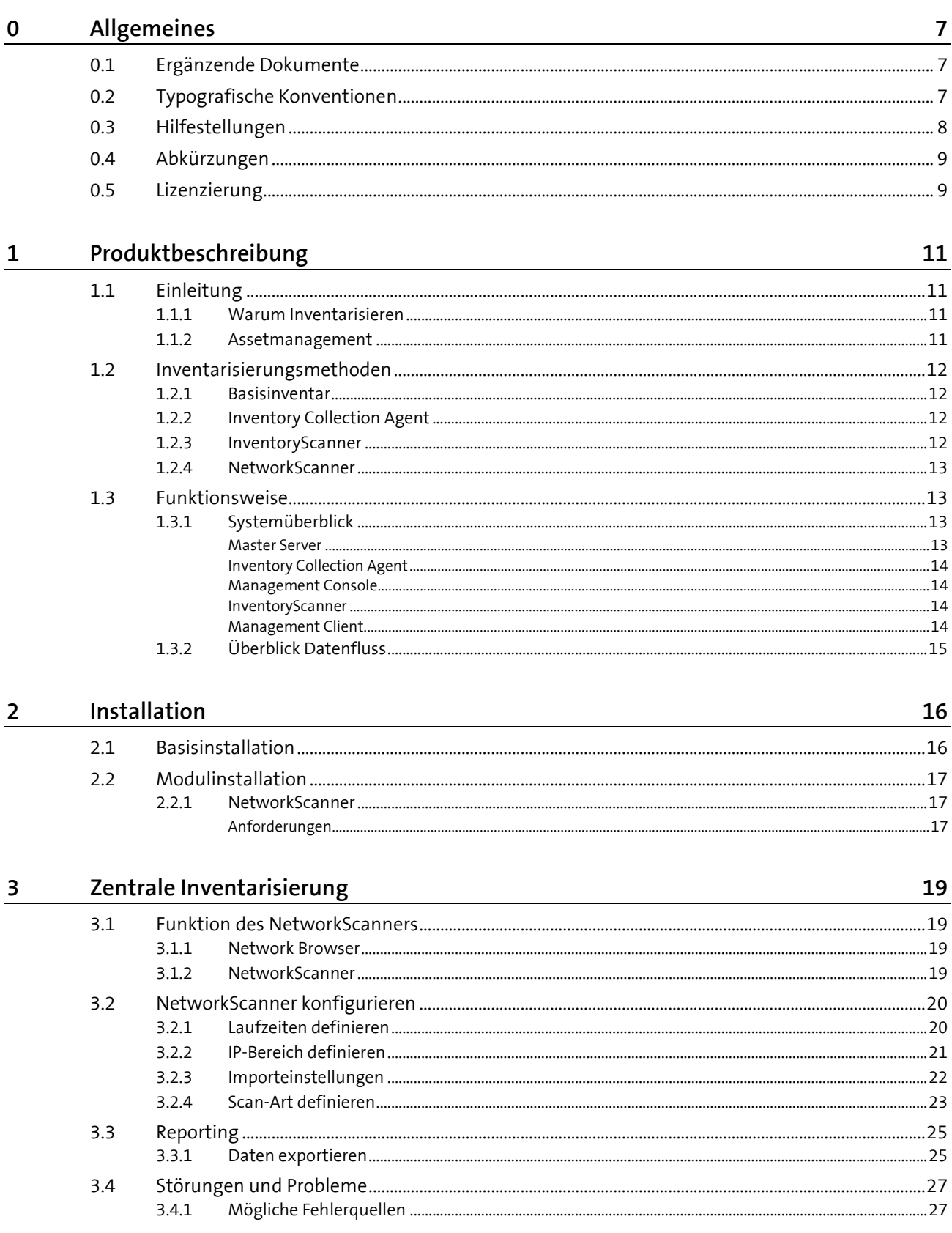

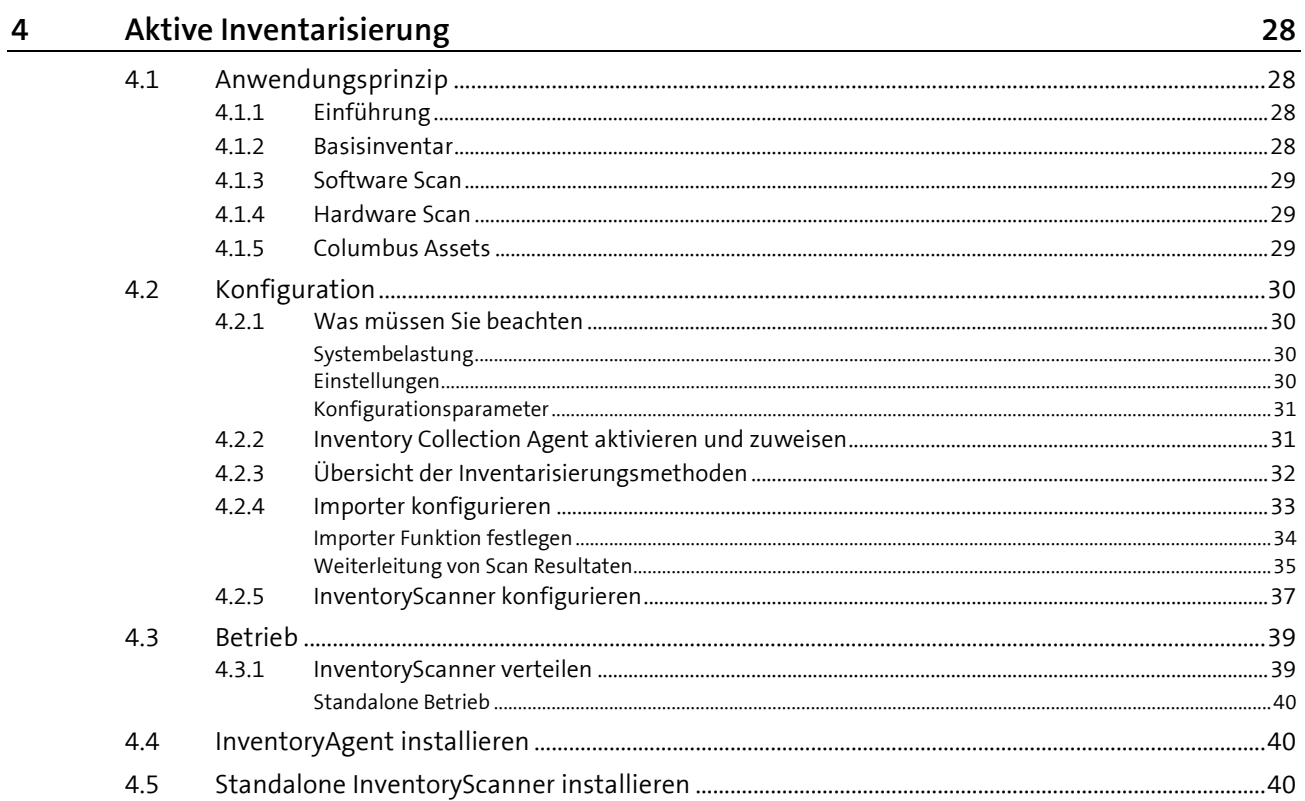

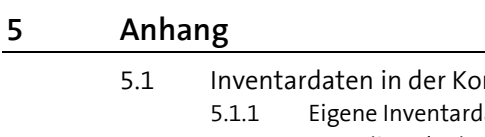

 $4.5$ 

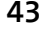

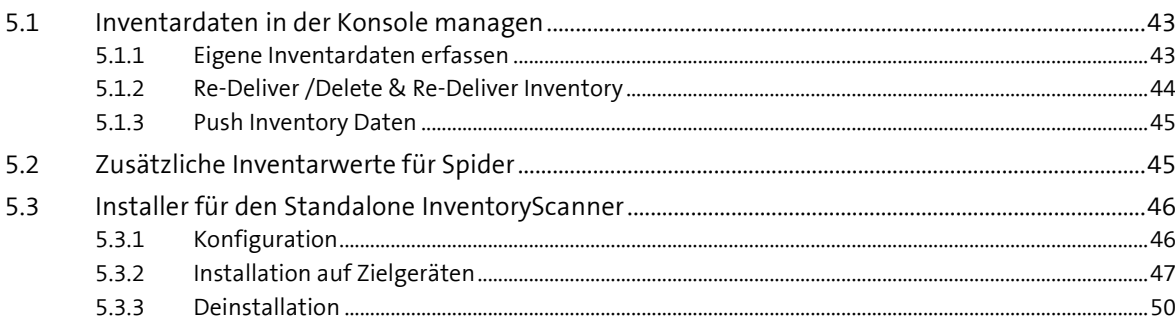

## <span id="page-6-0"></span>**0 Allgemeines**

### **In diesem Kapitel**

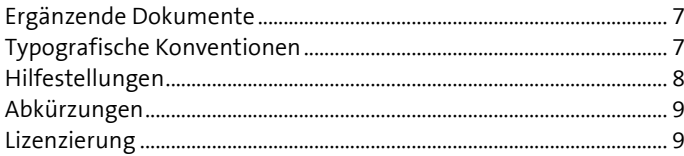

Es freut uns, dass Sie sich für die **brainwaregroup** und entschieden haben. Mit diesem Handbuch wollen wir Ihnen einen detaillierten Einblick in Columbus Inventory vermitteln. Das Handbuch beschränkt sich auf die Eigenheiten von Inventory und setzt grundlegende Kenntnisse von Columbus voraus.

<span id="page-6-1"></span>Bevor Sie sich mit Inventory beschäftigen, empfehlen wir das Studium der Handbücher Columbus **Installation** sowie **Grundlagen**, welche Sie mit der Erstinstallation oder Migration, den grundlegenden Funktionen, der Konfiguration von Columbus als auch Aufbau und Bedienung der Management Console vertraut machen.

### **0.1 Ergänzende Dokumente**

Für weiterführende und ergänzende Informationen zu Inventory verweisen wir auf folgende Handbücher:

**Grundlagen**

Einführung in Columbus und Beschreibung der grundlegenden Funktionen, welche für alle Module gültig sind.

<span id="page-6-2"></span> Columbus **Technical Reference** Beschreibung der Scriptbefehle und Variablen sowie eine Übersicht der Konfigurationsparameter der Management Console (nur in englischer Sprache verfügbar).

### **0.2 Typografische Konventionen**

In diesem Handbuch werden verschiedene Formatierungen verwendet, um bestimmte Begriffe und Aktionen hervorzuheben. Spezielle Hinweise und Tipps werden je nach Gewichtung mit einer anderen Hintergrundfarbe dargestellt.

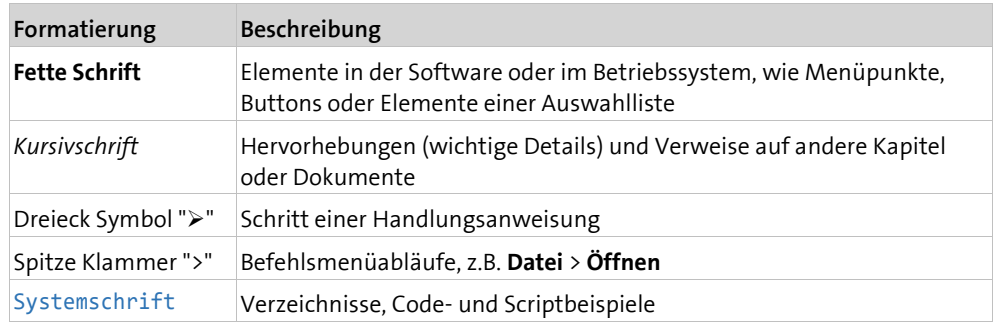

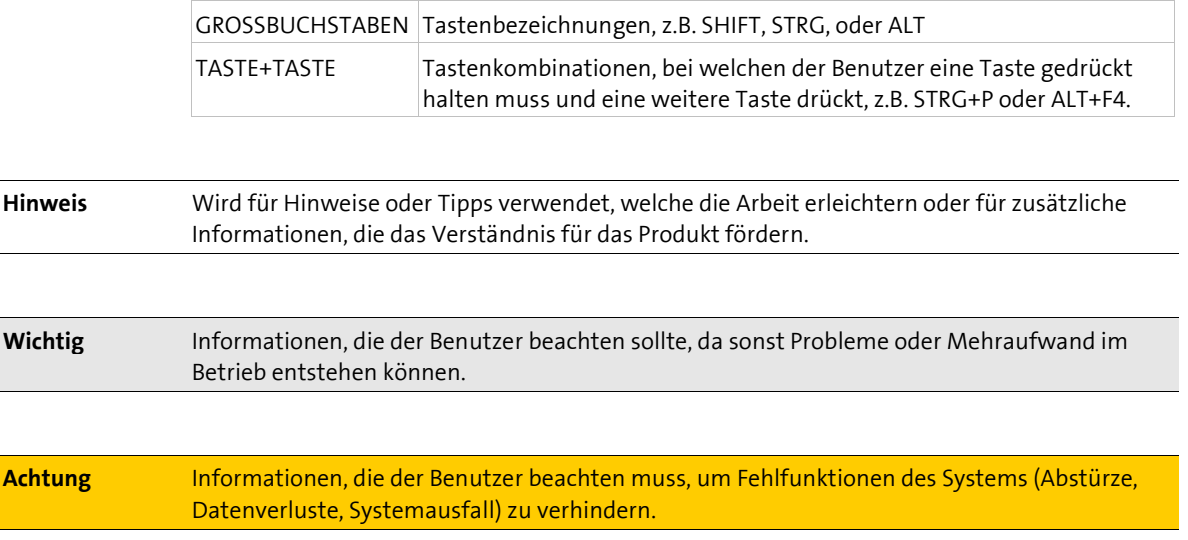

### **0.3 Hilfestellungen**

**Formatierung Beschreibung**

<span id="page-7-0"></span>Für zusätzliche Informationen und Unterstützung empfehlen wir unsere **Website** (**[www.brainwaregroup.com](file://///srv-p-zg002/Groups/Documentation/Publishing/michael.portmann/Word%20Document%20-%20All/Columbus-Inventory-7.4_UserManual_deu/www.brainwaregroup.com)**). Hier finden Sie sämtliche Dokumentationen, eine **Knowledge-Base** (**<http://support.brainwaregroup.com/kb/index.php>**) und ein Supportformular für Fragen an unsere Spezialisten.

### **Support**

Auf der Supportseite finden Sie den Link zur **KnowledgeBase** (**<http://support.brainwaregroup.com/kb/index.php>**), das Supportformular und Informationen zu unserem Kundendienst.

- Navigieren Sie in ihrem Browser zu www.brainwaregroup.com [\(www.brainwaregroup.com\)](file://///srv-p-zg002/Groups/Documentation/Publishing/michael.portmann/Word%20Document%20-%20All/Columbus-Inventory-7.4_UserManual_deu/www.brainwaregroup.com) und klicken Sie auf der rechten Seite auf **Support und KnowledgeBase**.
- Beginnen Sie ihre Suche in der **KnowledgeBase**, wo die häufigsten Supportfälle aufgeführt sind.

Falls Sie nicht fündig werden, können Sie das Supportformular für weiterführende Informationen benutzen. Beschreiben Sie ausführlich ihr Anliegen, damit ihnen unsere Spezialisten so rasch wie möglich helfen können.

- $\triangleright$  Klicken Sie auf Supportformular.
- Füllen Sie mindestens die mit \* markierten Felder aus und klicken Sie auf **Anfrage absenden**.

**l** Sie erhalten eine Bestätigung, dass ihre Anfrage im System aufgenommen wurde.

Für telefonischen Kontakt finden Sie auf der Supportseite die entsprechenden Telefonnummern.

### **Dokumentation**

Für die aktuellen Dokumentationen steht auf unserer Website ein eigener Downloadbereich zur Verfügung. Dieser enthält alle Handbücher im PDF und CHM Format in deutscher und englischer Sprache. Einige technische Handbücher sind derzeit nur in Englisch verfügbar.

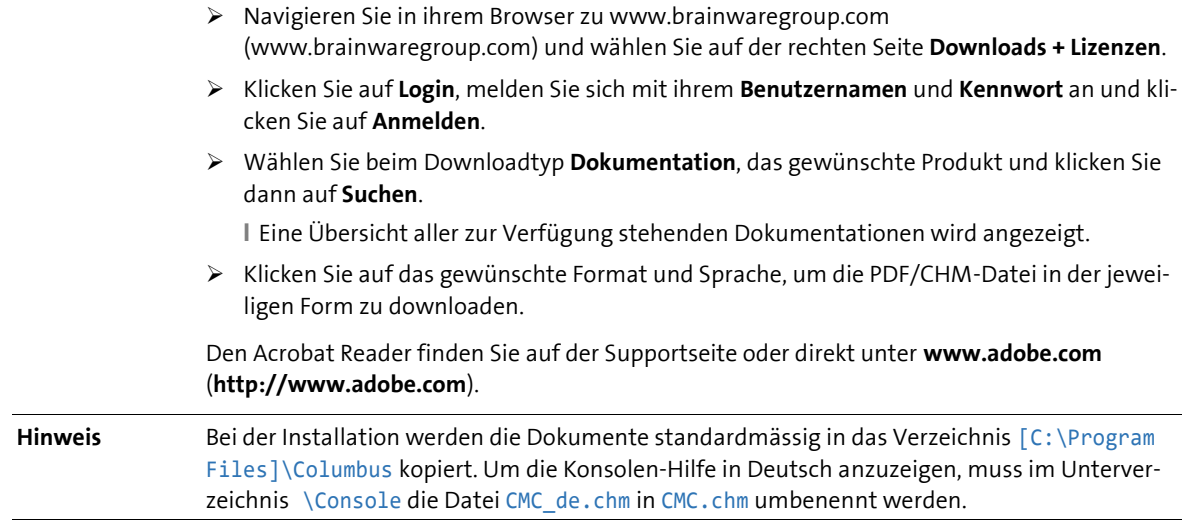

### **Schulungsinformationen**

Die **brainwaregroup** hat grosses Interesse daran, dass unsere Produkte und Lösungen fachgerecht, qualifiziert und sachgemäss eingesetzt und betrieben werden. Aus diesem Grund bieten wir eine Reihe verschiedener Kurse an. Sämtliche Informationen über Kursarten und Daten finden Sie unter dem Menüpunkt **Schulung**

<span id="page-8-0"></span>(**[https://www.brainwaregroup.com/de/service/trainings/?utm\\_source=bwg&utm\\_medium=](https://www.brainwaregroup.com/de/service/trainings/?utm_source=bwg&utm_medium=KC) [KC](https://www.brainwaregroup.com/de/service/trainings/?utm_source=bwg&utm_medium=KC)**).

### **0.4 Abkürzungen**

Zum besseren Verständnis werden die verwendeten Abkürzungen in diesem Kapitel ausgeschrieben.

- **SLA** Service Level Agreement
- <span id="page-8-1"></span>**WMI** Windows Management Instrumentations

### **0.5 Lizenzierung**

Massgeblich für die Lizenzierung ist die Anzahl der Managed-Assets gemäß der gültigen Preisliste zum Zeitpunkt des Lizenzerwerbs.

Als Managed-Asset gelten Computersysteme wie Laptops, Desktops, Server, virtuelle Server, Thin Clients, Mobile Devices, Tablets, jede Assetklasse, für die Software verwaltet werden kann oder für die eine anderweitige aktive Verwaltung technisch vorgesehen ist.

Eine aktive Verwaltung kann z.B. die Installation des Betriebssystems, die Inventarisierung oder die Verteilung von Software sein (Keine abschliessende Auflistung). Die vom Kunden gewünschte Leistung bestimmt wiederum die zu lizenzierenden Suiten resp. Module.

Eine Lizenz ist grundsätzlich an einen Computer gebunden, unabhängig davon ob die Lizenz nur einmalig oder kontinuierlich genutzt wird.

Neben Computern ist Columbus in der Lage, Daten von zusätzlichen Netzwerkgeräten (Router, Switches, Printer usw.) aufzunehmen welche als so genannte *Not Managed Devices* verwaltet werden. Diese Geräte erfordern keine Columbus Lizenz, solange sie im Status *Not Managed*  sind.

Columbus verfügt über einen aktiven Lizenzcheck für alle Columbus-Module. Überschreitungen werden sowohl an der Konsole als auch in der Protokolldatei gemeldet.

#### **Zusammenfassung**

Die **brainwaregroup** Lizenzregeln beinhalten folgende Punkte:

- Jedes mit Columbus verwaltete Asset benötigt eine Lizenz.
- Die Übertragung der Lizenz auf einen anderen Computer ist begrenzt auf Ersatzbeschaffungen.

Bei einer Lizenz-Überschreitung

- Erscheint beim Start oder während der Arbeit mit der Konsole ein Hinweis.
- Werden in den Protokolldateien Einträge generiert.

Wichtig Sofern sich die Anzahl der Managed-Assets erhöht, verpflichtet sich der Kunde, die Mehranzahl innert 30 Tagen neu zu lizenzieren. Die Software kann den Betrieb nach 30 Tagen Unterlizenzierung einschränken oder einstellen.

> Eine Lizenz umfasst zeitlich unbegrenzt das nicht exklusive Nutzungsrecht der Software für die aktuelle Version einschliesslich sämtlicher Hotfixes für ein Jahr ab Rechnungsdatum.

#### <span id="page-10-0"></span>**KAPITEL 1**

# **1 Produktbeschreibung**

### **In diesem Kapitel**

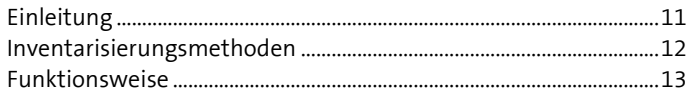

<span id="page-10-1"></span>Dieses Kapitel gibt eine kurze Einführung in die Materie und beschreibt die Grundfunktionalität von Inventory.

### **1.1 Einleitung**

Columbus Inventory wird für die Inventarisierung der mit Columbus verwalteten Systeme eingesetzt. Inventory beinhaltet verschiedene Komponenten für unterschiedlichste Inventarisierungsbedürfnisse.

Die durch Columbus Inventory gesammelten Daten können innerhalb der diversen Funktionen von Columbus weiterverwendet werden (z.B. Suchen, Selektieren oder berichten). In Verbindung mit Spider Asset, Licence und Contract ist ein flexibles und individuelles Software Assetmanagement möglich.

<span id="page-10-2"></span>Columbus Inventory kann sowohl für die einmalige Rollout Planung als auch für den täglichen Betrieb eingesetzt werden.

### **1.1.1 Warum Inventarisieren**

Können Sie heute Auskunft darüber geben,

- welche IT-Systeme in Ihrem Netzwerk unterhalten werden?
- wie die Systeme konfiguriert sind?
- welche Software installiert ist und wie häufig diese verwendet wird?

<span id="page-10-3"></span>Nur die wenigsten Unternehmen sind in der Lage diese oder ähnliche Fragen zu beantworten. Um auf diese aussagekräftige Antworten zu erhalten, wurde Columbus Inventory entwickelt. Damit ist es im Bereich Inventarisierung das richtige Werkzeug für Ihr Unternehmen und hilft Ihnen im Verbund mit Spider Lizenzkosten, Fehleranalyse- und Ausfallzeiten zu minimieren.

### **1.1.2 Assetmanagement**

Die Aufmerksamkeit der IT-Verantwortlichen gilt derzeit verstärkt der Vereinheitlichung, Verbesserung und Kostenreduktion im Betrieb. Assetmanagement ist ein Mittel, mit dem sich diese Ziele erreichen lassen.

Columbus Inventory liefert die technischen Basisdaten für ein weitergehendes Assetmanagement das in der **brainwaregroup** Produktfamilie von Spider Asset abgedeckt wird. Hierbei geht es um die Bewertung von IT Investitionsgütern, Hard- und Software, Lizenzen, Verträge beziehungsweise Service Level Agreements (SLAs) sowie die Frage: Wer nutzt was, wie intensiv?

<span id="page-11-0"></span>Im Zusammenspiel mit Spider Asset ermöglicht Columbus Inventory die Erfassung und Verwaltung technischer, finanzieller und vertraglicher Aspekte der IT-Infrastruktur und deckt somit wichtige Bereiche in einem Lifecycle Managementsystem ab.

### **1.2 Inventarisierungsmethoden**

Die Inventarisierungsbedürfnisse sind je nach aktueller Aufgabenstellung sehr unterschiedlich. Deshalb bietet Columbus verschiedene Methoden an, um Inventarisierungsdaten zu erheben.

- Basisinventar Durch Management Client, PXE und manuellen Eingaben
- Management Client mit lizenziertem Inventory Vollständige Inventar Datenerhebung inkl. Software, Hardware und Metering (Softwarenutzung)
- InventoryScanner für die detaillierte Inventarisierung von Hardware und Software.
- Inventory Agent Vollständige Inventar Datenerhebung inkl. Software, Hardware und Metering (Softwarenutzung)

NetworkScanner – zur zentralisierten Inventarisierung aller Netzwerkgeräte wie Computer, Router, Switches, Printer usw.

- Remote Inventory Aktive Inventarisierung an Geräten, welche am Netz und Online sind (auf Basis von WMI).
- <span id="page-11-1"></span>Manuelle Erfassung

### **1.2.1 Basisinventar**

Der Management Client sammelt automatisch grundlegende Inventardaten des Computers, welche für eine effiziente Softwareverteilung benötigt werden. Des Weiteren können auch in Softwarepaketen Inventarwerte mit der Columbus Scriptsprache über die WMI-Schnittstelle ausgelesen und an die Datenbank weitergeleitet werden.

<span id="page-11-2"></span>Während einem PXE Request werden Daten der Hardware erhoben und zur weiteren Verarbeitung in Columbus vorgehalten.

### **1.2.2 Inventory Collection Agent**

Der Inventory Collection Agent ist ein selbständig lauffähiger Dienst welcher periodisch und ohne Benutzerinteraktion Inventardaten erhebt. Der Dienst aktualisiert sich automatisch von einem zentralen Punkt und kann, im Gegensatz zum InventoryScanner, auch die SW-Nutzung erheben.

### **1.2.3 InventoryScanner**

<span id="page-11-3"></span>Die Funktion des InventoryScanners ist in unterschiedlichen Ausprägungen verfügbar. Je nach Anwendungsfall und Datenbedürfnissen bietet Columbus eine entsprechende Komponente.

Für den Dauerbetrieb empfiehlt sich ein installierter Dienst, für eine einmalige Inventur eine Applikation welche im Benutzerkontext ausgeführt wird und z.B. mit einem Login Script gestartet wird.

Alle Komponenten mit Inventarisierungsfunktion können für alle von Columbus unterstützten Plattformen verwendet werden (Client & Server, Thin Clients, Terminalserver, Citrix Server etc.)

### **1.2.4 NetworkScanner**

<span id="page-12-0"></span>Der NetworkScanner ist ein im Indexing and Network Scanner Agent integriertes Modul das definierte IP-Bereiche nach aktiven Geräten absucht und diese mittels Techniken wie Ping, RARP, NetBIOS, SNMP, DNS reverse lookup, usw., inventarisiert.

Diese Technik eignet sich speziell zur *Erkundung* unbekannter Netze und Inventarisierung von Druckern, Switches usw. auf denen kein Management Client läuft.

<span id="page-12-1"></span>Mit entsprechend hinterlegten Benutzerdaten erhebt der NetworkScanner auch weiterführende Daten aus WMI.

### **1.3 Funktionsweise**

### **1.3.1 Systemüberblick**

<span id="page-12-2"></span>Im Folgenden werden die Systemkomponenten und ihre Grundfunktionen erklärt, welche für ein Columbus System notwendig sind.

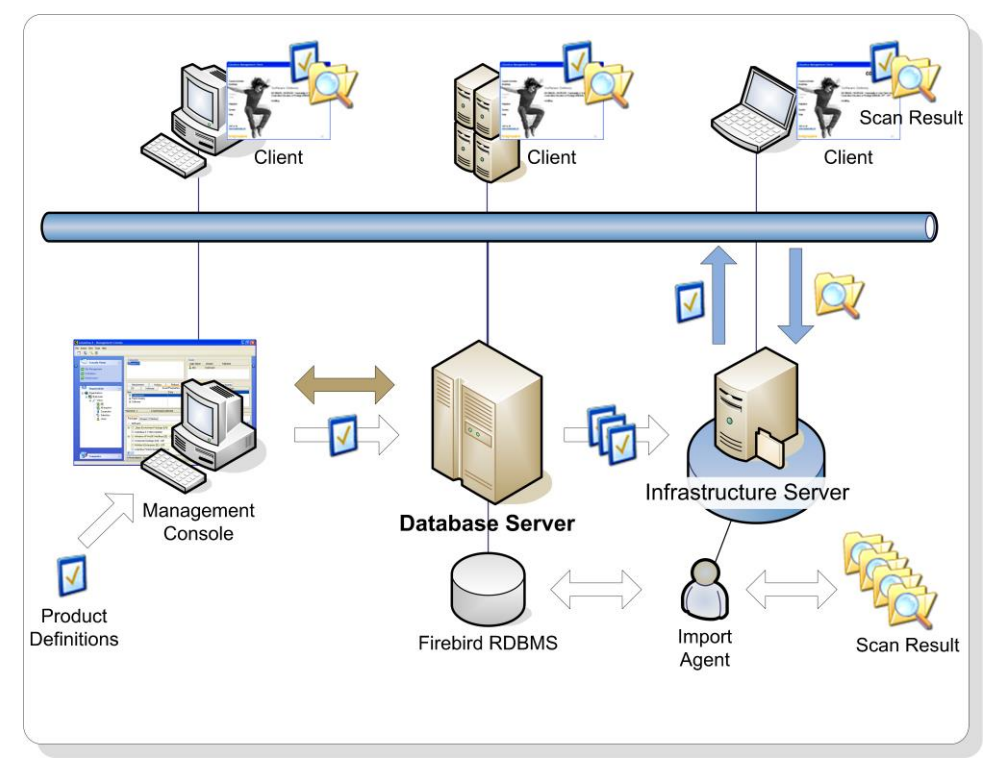

#### <span id="page-12-3"></span>**Master Server**

Der Master Server, der auch die Columbus Datenbank enthält, ist das Herzstück eines Columbus Systems über das alle Komponenten miteinander kommunizieren. In der Columbus Datenbank werden alle benötigten Informationen gesammelt und stehen so auch für ein umfassendes Reporting zur Verfügung.

Im Grundsatz beruht das Columbus System darauf, dass einerseits ein aktueller Zustand eines Geräts in der Datenbank gespeichert ist, andererseits über Zuweisung von Aufträgen (z.B. Software, Betriebssystem) ein neuer Zielzustand definiert wird, welcher dann in Zusammenarbeit aller Beteiligten Komponenten herbeigeführt wird.

Als Datenbankbasis dient Microsoft SQL Server. Aus Sicht Funktion, Performance und Sicherheit wird dieses Produkt sicherlich auch den höchsten Anforderungen genügen. Bei mittelgrossen und kleineren Installationen kann durchaus mit einer Express Edition gearbeitet werden, was keine Lizenzkosten nach sich zieht.

#### <span id="page-13-0"></span>**Inventory Collection Agent**

Der Inventory Collection Agent ist als Teil des Master Server zuständig für den Import oder die Weiterleitung von Inventardaten.

#### <span id="page-13-1"></span>**Management Console**

Das Verwaltungsinstrument von Columbus ist die Management Console (CMC). In der Konsole werden Daten eingesehen und Aufträge für die Computer vergeben.

Die Konsole kommuniziert bis auf wenige Spezialfunktionen nicht direkt mit Clients, sondern via Master Server. Dies erlaubt eine hochskalierbare Umgebung in der auch die zu nutzenden Kommunikationswege und damit Router- und Firewall Konfigurationen klar definiert sind.

Die Konsole kann sowohl zentral auf einem Server als auch auf einzelnen administrativen Clients installiert werden.

**Wichtig** Die Management Console erlaubt den Zugriff auf vielerlei Funktionen inklusive dem kompletten Neuaufsetzen von Computern. Der Zugriff auf die Konsole und die Definition welchem Benutzer welche Funktionen zugestanden werden sollte deshalb gut durchdacht werden um Risiken einer Fehlbedienung zu minimieren.

#### <span id="page-13-2"></span>**InventoryScanner**

Der InventoryScanner wird einmalig oder in regelmässigen Intervallen auf allen Computern gestartet, um die lokale Festplatte nach installierten Dateien zu durchsuchen und Daten über die vorhandene Hardware zu sammeln.

Neben einer periodischen Aufnahme der Hardware- und Softwaredaten können auch Metering Daten (Softwarenutzung) erhoben werden, die in Spider Lizenzmanagement weiterverarbeitet werden. Diese Daten dienen als Basis für Entscheide welche Software aktuell im Betrieb effektiv verwendet wird und erlaubt so Lizenznutzung nachzuweisen und ungenutzte Lizenzen an andere Computer zu verschieben oder Wartungsverträge nicht mehr zu verlängern.

**Hinweis** Im Zuge der Virtualisierung von Applikationen oder auch ganzen Desktops ist die Überwachung der Softwarenutzung der einzige verlässliche Weg zur Lizenzbestimmung. Es geht hier also nicht um die Überwachung von Benutzerverhalten, sondern um die Erfüllung gesetzlicher Anforderungen.

#### <span id="page-13-3"></span>**Management Client**

Die Management Client Komponente ist auf den Zielcomputern installiert und überprüft bei jedem Start oder je nach Konfiguration zu bestimmten Zeiten ob Aktionen zur Ausführung bereitstehen. Nach jeder Aktion erfolgt via Site Server eine Meldung des aktuellen Zustandes zurück an die Columbus Datenbank.

Der Management Client kann über verschiedene Techniken auf einem Zielsystem installiert werden.

#### **Hinweis** Wenn Inventory lizenziert ist, kann dies direkt über den Client gesteuert werden.

### **1.3.2 Überblick Datenfluss**

<span id="page-14-0"></span>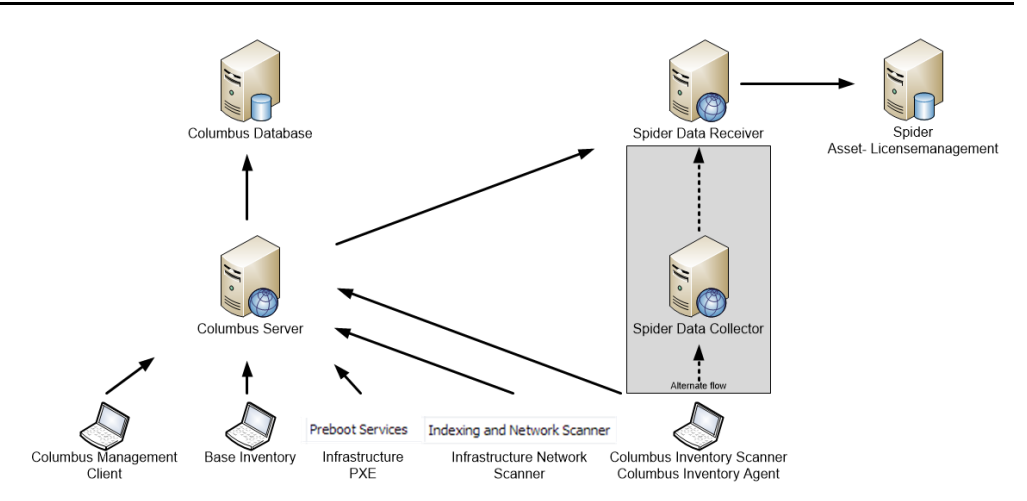

Inventardaten werden erhoben und je nach IT-Umgebung und eingesetzten Columbus Komponenten direkt an Spider geliefert oder indirekt über die Columbus Infrastruktur.

### **Brainware.log**

Alle Columbus Komponenten führen eine zentrale Protokolldatei Brainware.log welche im Systemverzeichnis C:\Windows gespeichert wird. In dieser Datei werden sämtliche Aktionen protokolliert, welche vom Infrastruktur Server und dem Client ausgeführt werden. Der Inhalt der Datei wird regelmässig abgeschnitten (max. 2 MB) und kann in jedem gebräuchlichen Texteditor geöffnet und eingesehen werden.

**Hinweis** Wenn der Standalone InventoryScanner als einfacher Benutzer ausgeführt wird und dieser Benutzer nicht über Schreibberechtigungen in C:\Windows verfügt, wird die Protokolldatei Brainware.log in das öffentliche Applikationsdatenverzeichnis (CSIDL\_COMMON\_APPDATA) geschrieben.

Beispiele:

- C:\Documents and Settings\All Users\Application Data\Columbus in Windows XP
- C:\ProgramData\Columbus in Windows 7

### <span id="page-15-0"></span>**K A P I T E L 2**

# **2 Installation**

### **In diesem Kapitel**

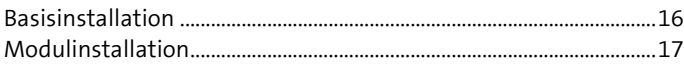

<span id="page-15-1"></span>Eine Beschreibung der notwendigen Voraussetzungen und Schritte für eine erfolgreiche Installation des Columbus Basis Systems finden Sie im Handbuch **Installation**. Dieses Kapitel beschreibt nur die Besonderheiten der Inventory Installation.

### **2.1 Basisinstallation**

Für die Installation benötigen Sie die Setupdatei Columbus 7.5.exe und die Lizenzdatei License.xml. Diese Dateien erhalten Sie auf unserer Website www.brainwaregroup.com > **Downloads und Lizenzen**.

Jedes Modul benötigt verschiedene Columbus Komponenten die bei der Installation zur Auswahl stehen.

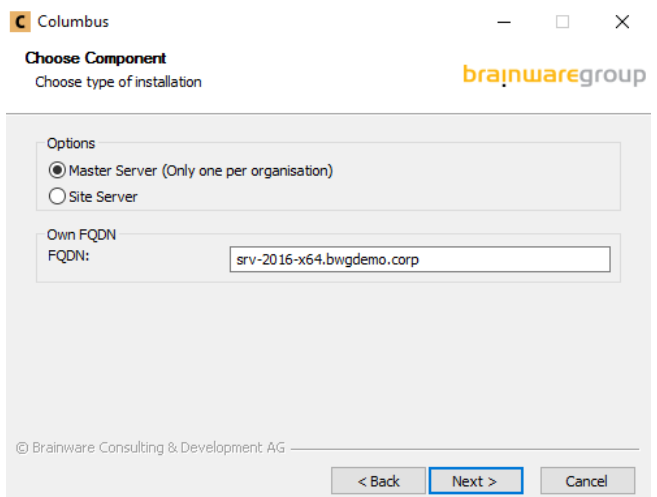

Die folgenden Komponenten müssen für jedes Columbus System mindestens einmal im Netzwerk installiert werden.

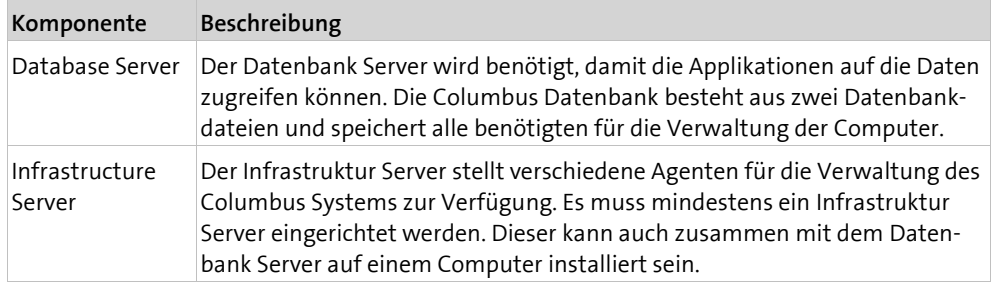

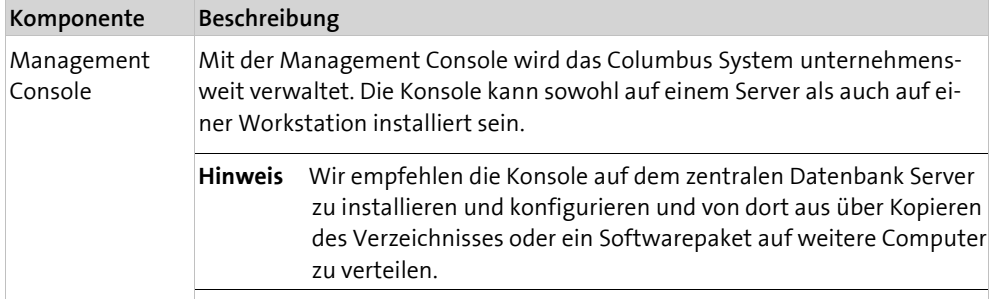

### **2.2 Modulinstallation**

<span id="page-16-0"></span>Für die Installation von Inventory werden die zusätzlichen Komponenten benötigt.

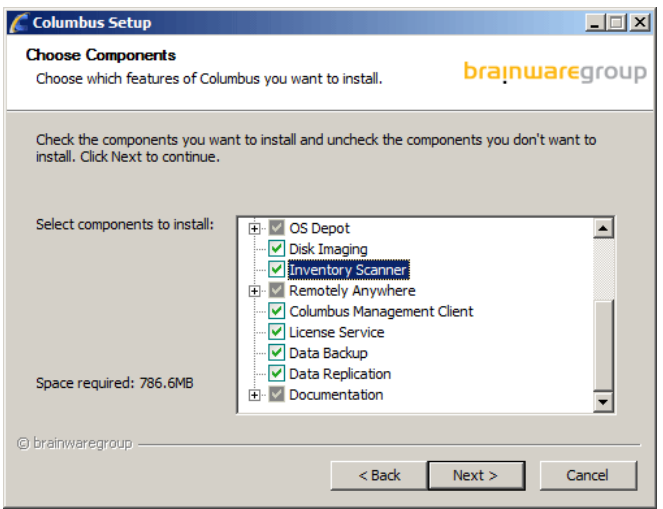

### **2.2.1 NetworkScanner**

#### <span id="page-16-2"></span><span id="page-16-1"></span>**Anforderungen**

#### **Ports**

Folgende Ports werden beim Scannen abhängig von der eingestellten Konfiguration verwendet.

- ARP, ist nicht IP / Port basierend
- ICMP, ist nicht Port basierend
- NetBIOS Name Service, Port 137 UDP
- NetBIOS Browser, Port 138 UDP
- SNMP, Port 161 UDP
- (optional) Benutzerangaben für WMI

#### **Überlegungen**

- Je besser der zu scannende Computer vom Scanner per NetBIOS, DNS, Wins aufgelöst werden kann, desto mehr Informationen können vom Computer gesammelt werden.
- Je grösser das Netzwerk ist desto mehr Scanner sollten eingesetzt werden.
- Jedes Subnetz sollte mehrfach gescannt werden damit evtl. ausgeschaltete Geräte erkannt werden können, manche Geräte geben auch erst im 2 od. 3 Anlauf mehr Daten Preis.
- Mit mehreren Scannern kann man z.B. auch Subnetzabhängig zu verschiedenen Zeiten scannen (Server nachts und am Wochenende, Desktops Wochentags tagsüber).
- Es gibt immer noch ein Subnetz das *vergessen* wurde, planen Sie den Einsatz genau.
- Computer können nur dann als Server/Desktop kategorisiert werden, wenn sie in der Netzwerkumgebung der Scan-Maschine existiert, nur dort können die nötigen Informationen abgefragt werden.
- Die Computer mit denen der Scan durchgeführt wird sollten Mitglied einer Domain sein, am besten Mitglied der Domain von der die meisten Geräte erwartet werden.

#### <span id="page-18-0"></span>**K A P I T E L 3**

# **3 Zentrale Inventarisierung**

### **In diesem Kapitel**

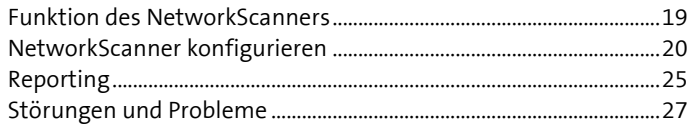

<span id="page-18-1"></span>Die zentrale Inventarisierung beinhaltet den NetworkScanner (siehe ["Funktion des Net](#page-18-1)[workScanners"](#page-18-1) auf Seit[e 19\)](#page-18-1).

### **3.1 Funktion des NetworkScanners**

Der NetworkScanner ist ein im Indexing and Network Scanner Agent integriertes Modul das definierte IP-Bereiche nach aktiven Geräten absucht und diese mittels Techniken wie Ping, RARP, NetBIOS, SNMP, DNS reverse lookup, usw., inventarisiert.

<span id="page-18-2"></span>Diese Technik eignet sich speziell zur *Erkundung* unbekannter Netze und Inventarisierung von Druckern, Switches usw. auf denen kein Management Client läuft.

### **3.1.1 Network Browser**

Der Network Browser ist Bestandteil des NetworkScanners und ermittelt die folgenden Werte anhand der Informationen die er über die Netzwerkumgebung (Network Neighbourhood) findet:

- Liste der Domains
- Liste der Computer
- Von den Computern bereitgestellte Services
- Typ und Version der Betriebssysteme

Diese Informationen werden vom Domain Master Browser bezogen der diese verwaltet. Die Informationen welche der Domain Master Browser erhält veralten wenn Computer heruntergefahren werden und eine Weile nicht online sind.

<span id="page-18-3"></span>Bei einem Ausfall des Domain Master Browser übernimmt ein anderer Computer diese Aufgabe. In diesem Fall kann es dauern bis die Informationen wieder zur Verfügung stehen.

### **3.1.2 NetworkScanner**

Der NetworkScanner verwendet eine vorgegebene Liste von IP-Adressen und arbeitet diese gemäss Vorgaben ab. Dabei bedient er sich folgender Methoden um Ergebnisse zu erhalten:

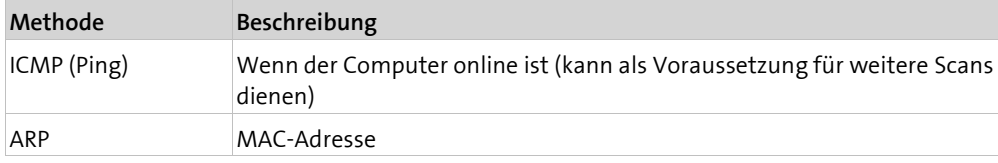

<span id="page-19-0"></span>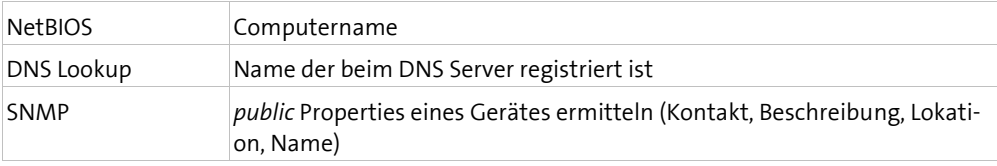

### **3.2 NetworkScanner konfigurieren**

Der NetworkScanner ist im Indexing and Network Scanner Agent integriert und wird auch über diesen konfiguriert.

Nachdem der **Agent aktiviert und einer funktionalen Einheit zugewiesen** (siehe Seite [31\)](#page-30-1) ist, kann dieser nun konfiguriert werden.

#### **So konfigurieren Sie den Agenten**

- Markieren Sie den Agent in der Ansicht **Infrastructure**.
- Wählen Sie im Menüband die Funktion **Net Scanner**.

<span id="page-19-1"></span>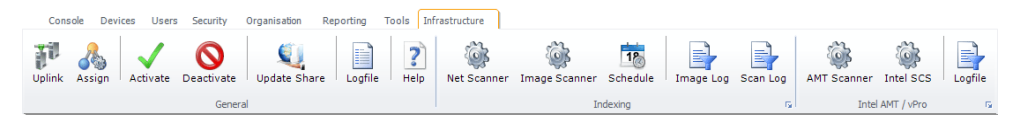

### **3.2.1 Laufzeiten definieren**

Die Laufzeit des NetworkScanner wird in der Regel auf bestimmte Tage und Zeiten beschränkt. Pro Wochentag sind bis zu 8 mögliche *Zeitfenster* konfigurierbar.

- Wählen Sie den Tag und geben Sie die Start- und Endzeit ein.
- Klicken Sie auf **Add**.

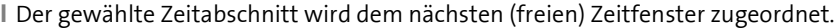

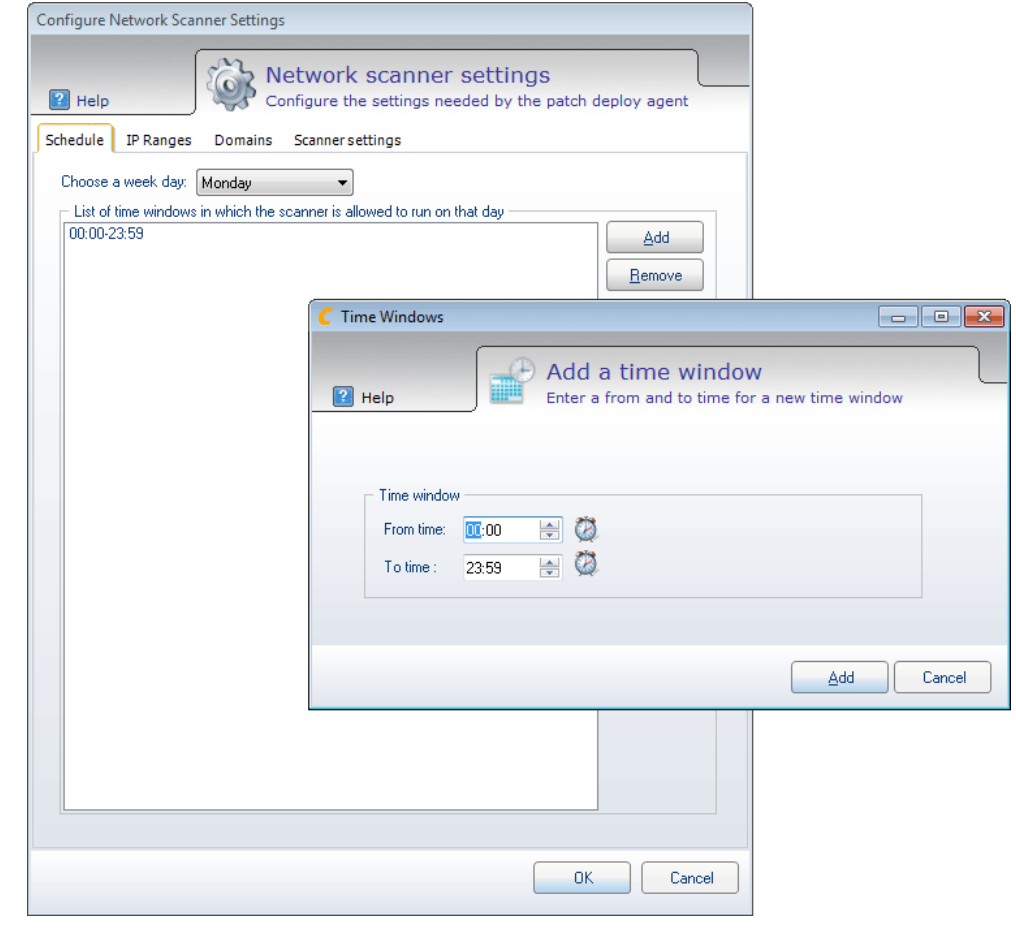

Wiederholen Sie diesen Arbeitsschritt bis Sie alle gewünschten Zeitfenster erstellt haben.

**Hinweis** Abhängig von der Menge und den Einstellungen der Scanner kann das Netzwerk beeinträchtigt werden.

> <span id="page-20-0"></span>Um ein Zeitfenster zu löschen, markieren Sie den Eintrag in der Liste und klicken Sie auf **Remove**. Sie werden gefragt ob Sie alle oder nur einen bestimmtem Zeitfenster entfernen möchten.

### **3.2.2 IP-Bereich definieren**

Die vom NetworkScanner zu durchsuchenden Netzwerksegmente müssen angegeben werden.

Geben Sie die IP-Adressen in die Felder **From** und **To** ein.

#### Klicken Sie auf **Add**.

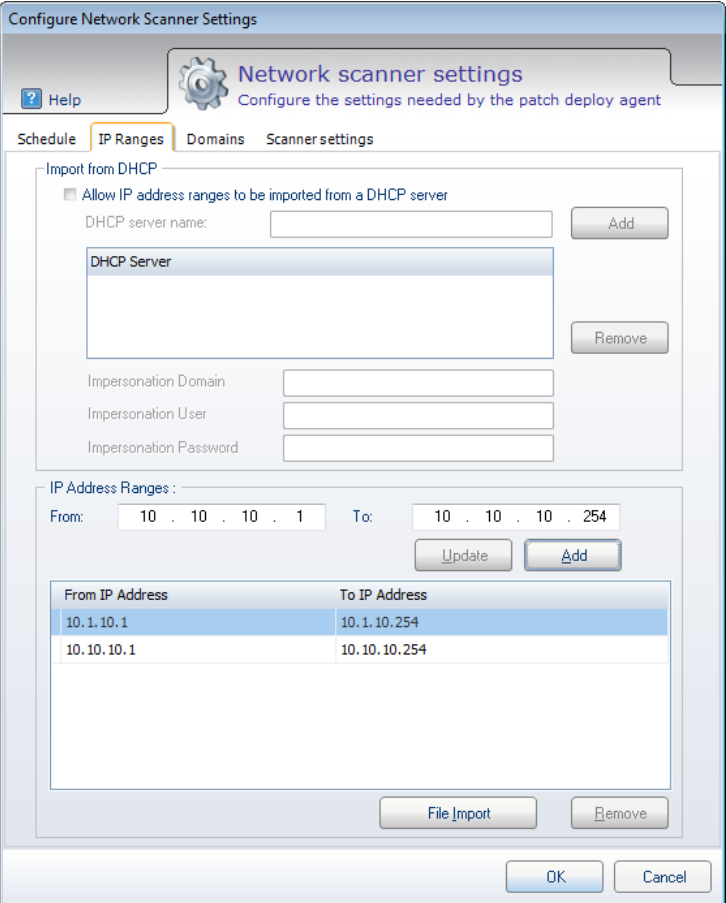

Zur Vereinfachung dieser Eingaben können Sie definierte Subnetze von bekannten DHCP Servern einlesen.

**Hinweis** Es können nur auf DHCP Server, die in der gleichen Domäne wie der NetworkScanner läuft, zugegriffen werden.

Ausserdem können Sie mit der Funktion File Import IP-Adressen auch über eine CSV-Datei importieren. In der CSV-Datei wird pro Zeile ein Bereich definiert, z.B.:

<span id="page-21-0"></span>192.168.178.0-192.168.178.255 10.1.10.0-10.1.12.0 1.2.0.0-1.2.255.255

### **3.2.3 Importeinstellungen**

Hier können die über den Network Browser erkannten Domänen verwaltet werden. Es kann ausserdem angegeben werden, mit welchem Status Computer die sich in einer bestimmten Domäne befinden in die DB eingetragen werden.

Damit der Scanner erweiterte Informationen über ein Gerät (Windows) sammeln kann, ist es möglich zusätzlich Domäne, Benutzernamen und Passwort anzugeben.

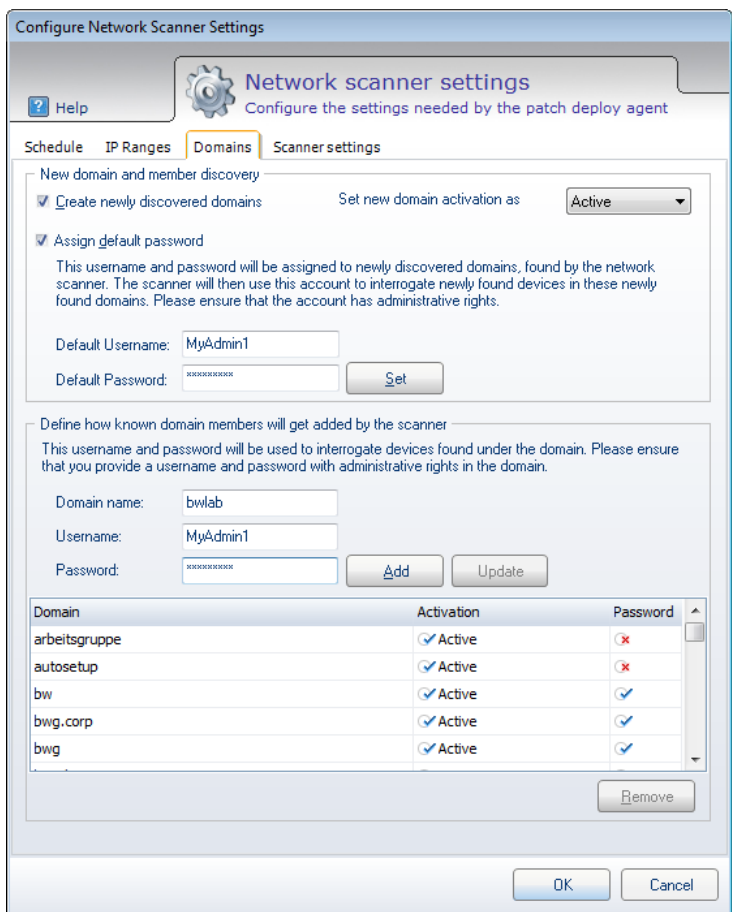

- Um Domänen automatisch erkennen und eintragen zu lassen setzen Sie den Haken bei **Create newly discovered…**
- Bei **Set new domain activation as**, kann bestimmt werden welchen Status die jeweiligen Geräte der Domäne beim Hinzufügen bekommen.
- <span id="page-22-0"></span> Um für eine bereits erfasste Domäne den Activation Status zu ändern, markieren Sie die gewünschte Domäne und wählen Sie im Kontextmenü den neuen Status.

### **3.2.4 Scan-Art definieren**

Für die Einstellung wie der Scanner arbeiten soll, oder mit welchen Einstellungen muss ein Profil gewählt werden oder mit dem Profil Advanced sämtliche Einstellungen was Protokolle, Verzögerungen, gewünschte Wartezeiten/Wiederholungen angeht selbst gewählt werden.

- Wählen Sie die gewünschte Scan-Einstellung.
- Geben Sie den **SNMP read community string** ein, welcher Sie in Ihrer Umgebung definiert haben (Standard: public).

 Markieren Sie die gewünschten Optionen (Behandlung erkannter Geräte spezifizieren) und klicken Sie auf **Next**.

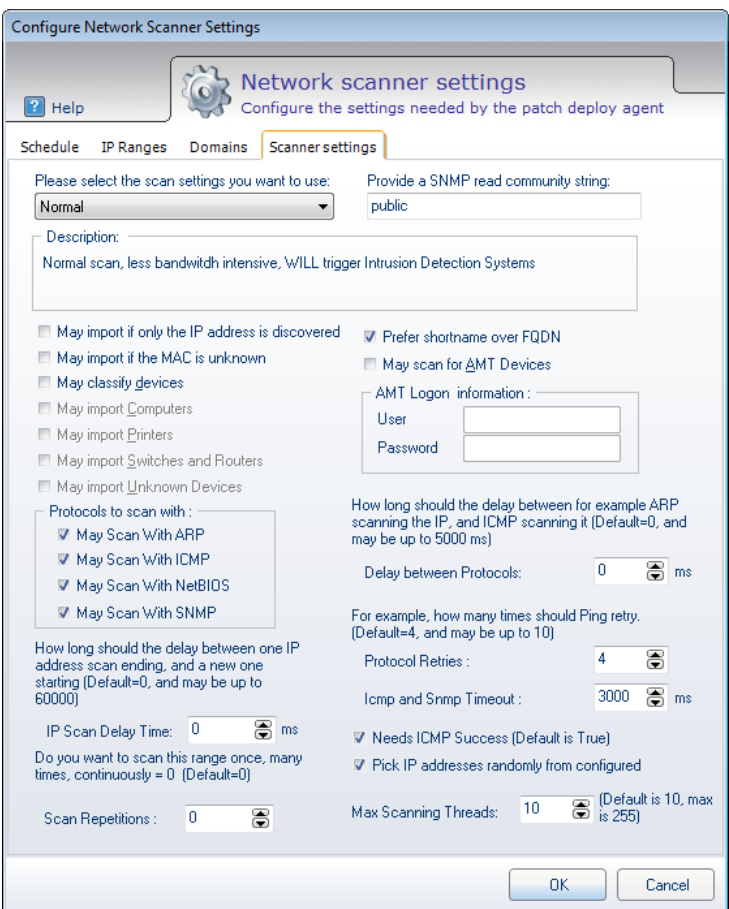

**May import if only the IP address is discovered**

Die IP-Adresse wird in die DB importiert obwohl ausser einem erfolgreichen *Ping* keine weiteren Daten ermittelt werden konnten.

**May import if the MAC is unknown**

Das Gerät darf trotz fehlender MAC-Adresse in die DB importiert werden.

**May classify devices**

Der Scanner darf versuchen die gefundenen Geräte zu kategorisieren (Workstation, Server, Drucker, Router usw.). Falls dies gewählt ist kann man zusätzlich noch wählen

- **May Import Computers** Computer dürfen Importiert werden.
- **May import Printers**
	- Drucker dürfen importiert werden.
- **May import Switches and Routers** Switches und Router dürfen importiert werden.
- **May import unknown Devices** Unbekannte Geräte dürfen importiert werden.
- **May Scan for AMT Devices**

Der Scanner darf nach Intels AMT mittels angegebener Benutzernamen und Passwort gescannt werden.

Die *Scan Settings* im Auswahlmenü bestimmen die folgenden Parameter:

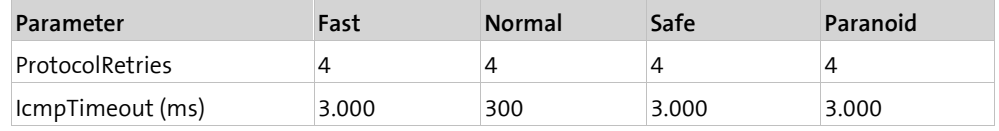

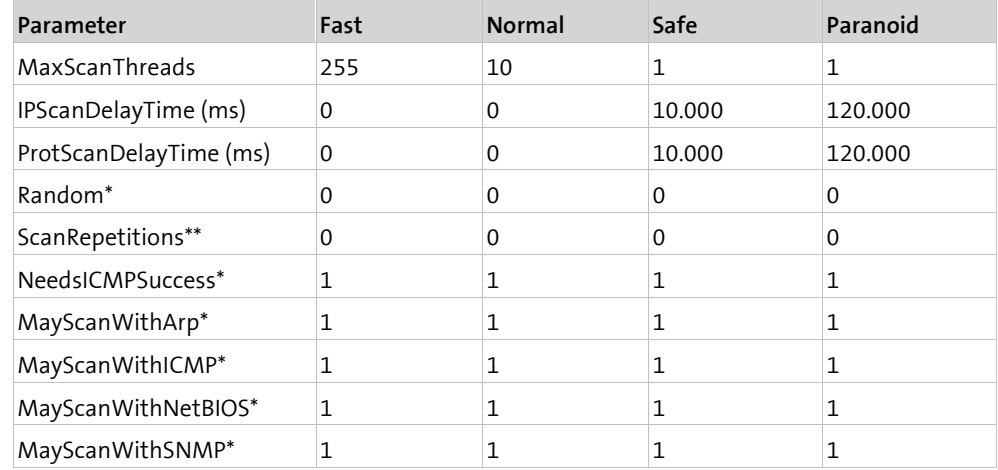

\*  $1 = True / 0 = False$ 

 $0 =$  repeat forever

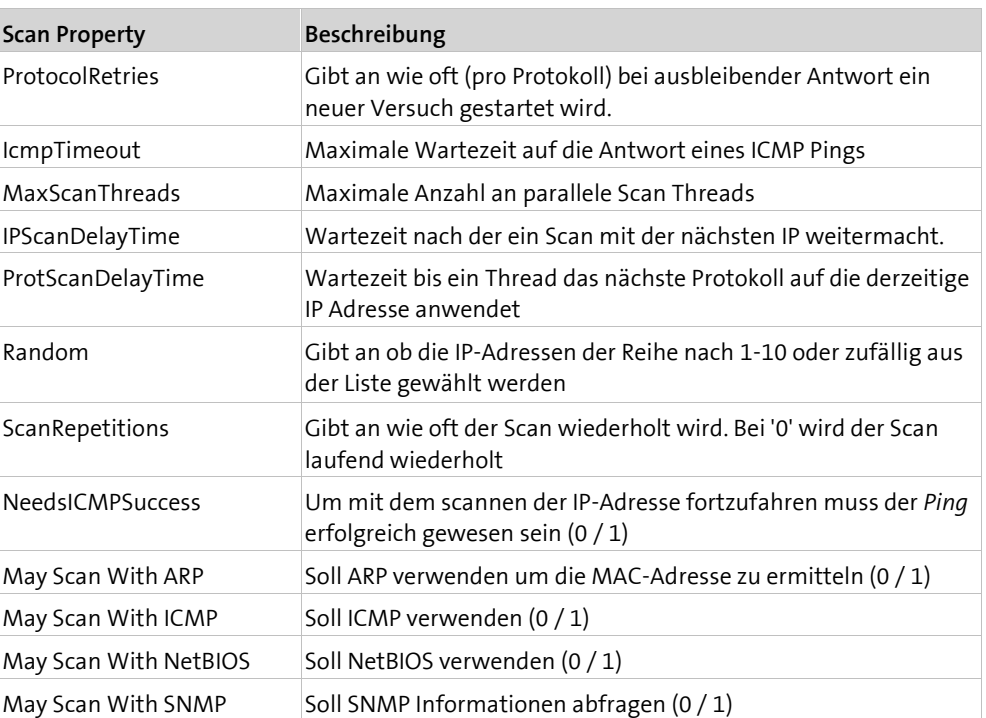

### <span id="page-24-0"></span>**3.3 Reporting**

### **3.3.1 Daten exportieren**

<span id="page-24-1"></span>In diesem Bericht kann definiert werden, welche Asset-Daten man auswerten will. Die Definitionen können gespeichert werden und bei Bedarf wieder verwendet werden.

- Wählen Sie in der Konsole das Menüband **Reporting**.
- Markieren Sie die Computer zu denen Sie Informationen ausgeben möchten.

Wählen Sie die Funktion **Users & Devices** > **Preselected details for selected objects**.

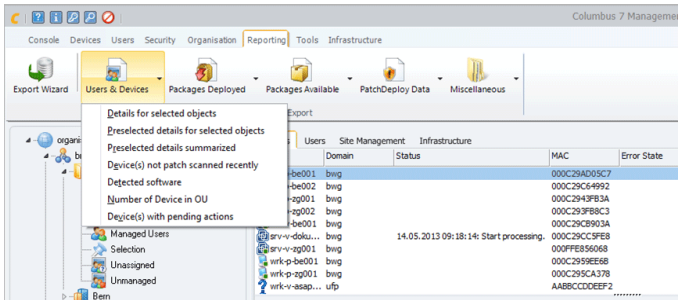

Wird dieser Dialog das erste Mal benutzt, muss ein *Set* erstellt werden um die entsprechenden Informationen im Report zu erhalten.

Wählen Sie **Manage Sets**.

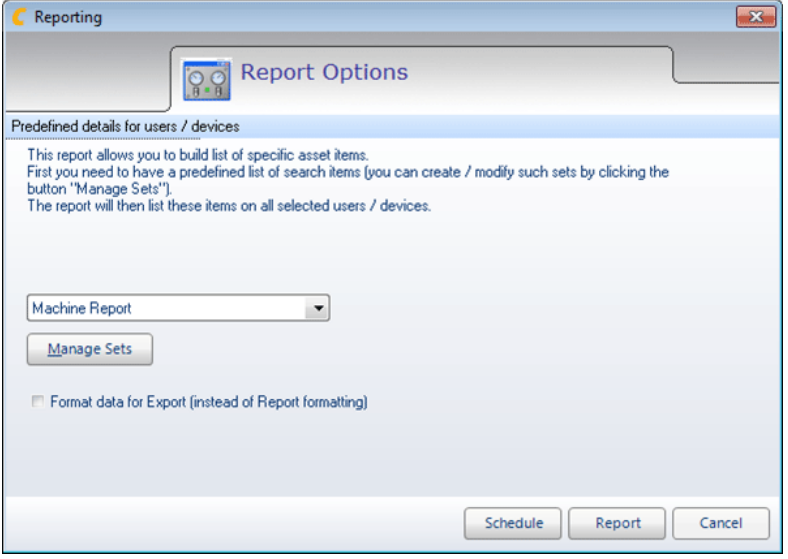

- Erstellen Sie ein neues Set mit **Create new Set** und geben Sie dem Set einen Namen.
- Markieren Sie die gewünschten Komponenten und klicken Sie auf **Add to Set**.

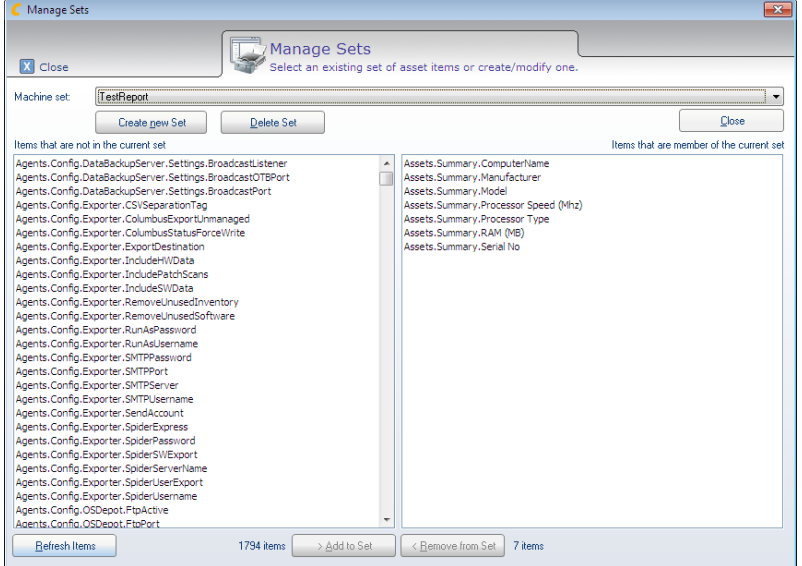

- Wählen Sie **Close**.
- Wählen Sie das entsprechende Set.

#### Wählen Sie **Report**.

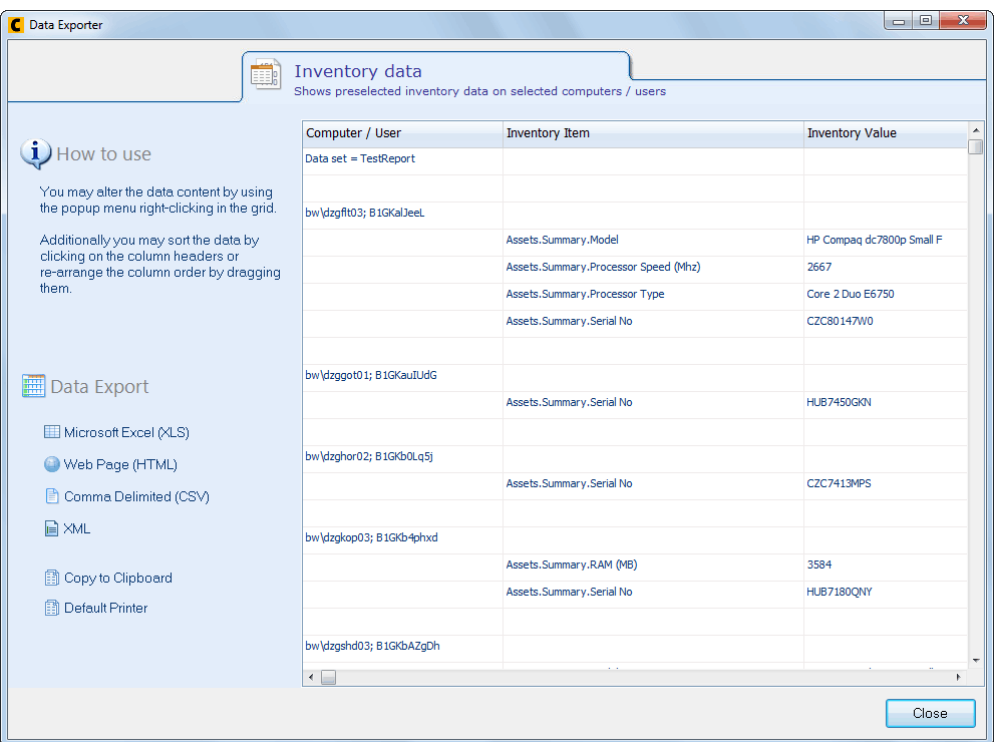

<span id="page-26-0"></span>Die vorhandenen Daten zu den gewählten Computern werden angezeigt. Sie haben nun die Möglichkeit, die Daten in verschiedene Formate zu exportieren.

### **3.4 Störungen und Probleme**

### **3.4.1 Mögliche Fehlerquellen**

- <span id="page-26-1"></span>• Konfiguration der im Netz befindlichen Router und Switches die evtl. manche Ports filtern
- TTL (Time To Live) im Netzwerk, ist diese zu niedrig werden evtl. Verbindungen in entlegene Teile des Netzwerkes nicht erreicht da zuvor das Paket wegen Zeitüberschreitung verworfen wird.
- Latenz / Timeouts
- Im Netz kann so viel Traffic herrschen das unterwegs Daten verloren gehen. Alternativ kann bei falscher Konfiguration evtl. auch der Scanner für übermässig viel Traffic sorgen.
- IDS (Intrustion Detection Systems) könnte die Aktivitäten des NetworkScanners als *feindliche* Aktivitäten einstufen und evtl. Sperren oder ähnliches initiieren.
- Auf der Clientseite können Firewalls dafür sorgen das der Computer keine oder nur sehr wenige Informationen über sich preisgibt.

**Wichtig** Bei der Konfiguration des NetworkScanners muss auf alle Belange der Umgebung (Netzwerk, Computer/Server, Service Zeiten, Off hours, usw.) unbedingt Rücksicht genommen werden. Andernfalls kann es bei nicht sachgemässer Verwendung z.B. zu Einbussen bei der Netzwerk Performance bis hin zum lahmlegen des Netzwerkes kommen.

#### <span id="page-27-0"></span>**K A P I T E L 4**

# **4 Aktive Inventarisierung**

### **In diesem Kapitel**

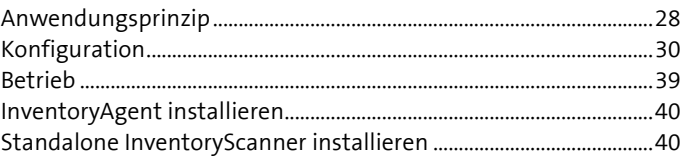

### **4.1 Anwendungsprinzip**

<span id="page-27-2"></span><span id="page-27-1"></span>In diesem Kapitel werden die Funktionen der aktiven Inventarkomponenten erklärt.

### **4.1.1 Einführung**

Mit der Management Console kann man jederzeit feststellen, welche Columbus Pakete welchem Computer zugewiesen sind. Doch damit wird nur erfasst, was im kontrollierten Rahmen von Konsole und Client installiert wurde. Damit man nun aber den wirklich installierten Applikation auf die Spur kommt und so entsprechende Anzahl Lizenzen lösen kann, ist eine genauere Untersuchung von Festplatte, Windows Registry und laufenden Applikationen nötig. Nur auf diesem Weg sind Handinstallationen, Downloads und virtuelle Applikationen erkennbar.

### **4.1.2 Basisinventar**

<span id="page-27-3"></span>Der Columbus Management Client wie auch PXE erheben Basis Inventardaten wie Festplattengrösse, Partitionen, IP-Adresse, MAC Adresse, Grafikkarte, Computer Model, Computer Hersteller etc.

Die Basisinventardaten werden in der Management Console in der Übersicht der Inventardaten dargestellt:

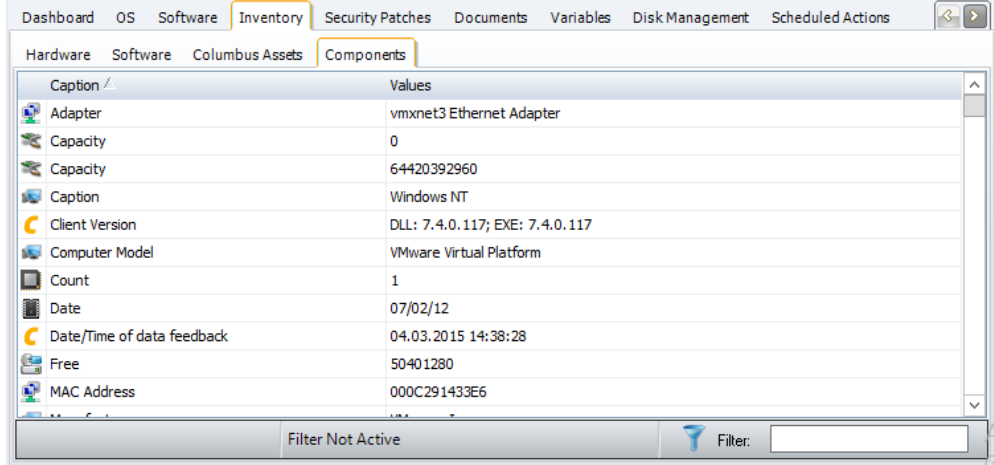

### **4.1.3 Software Scan**

<span id="page-28-0"></span>Columbus Management Client, Inventory Scanner und Inventory Agent erheben Daten über lokal installierte Applikationen welche sich in der Windows Softwareliste korrekt registriert haben. Diese Liste beinhaltet Applikationen welche über eine Setuproutine installiert wurden.

Die Daten eines Software Scan werden in der Management Console in Der Übersicht der Inventardaten dargestellt:

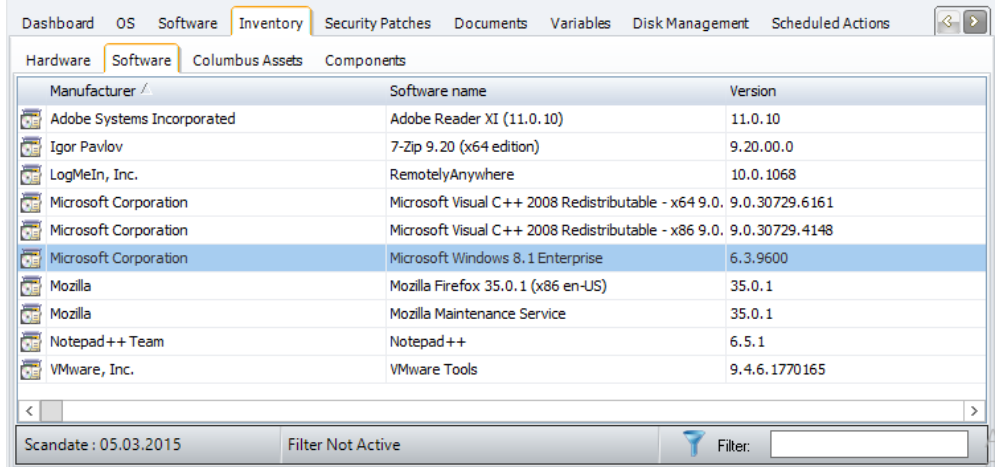

### **4.1.4 Hardware Scan**

<span id="page-28-1"></span>Columbus Management Client, Inventory Scanner und Inventory Agent erheben Daten über die im Computer verbaute Hardware. Diese Liste beinhaltet alle für das Spider Asset- und Lizenzmanagement relevanten Daten.

Die Daten eines Hardware Scan werden in der Management Console in der Übersicht der Inventardaten dargestellt:

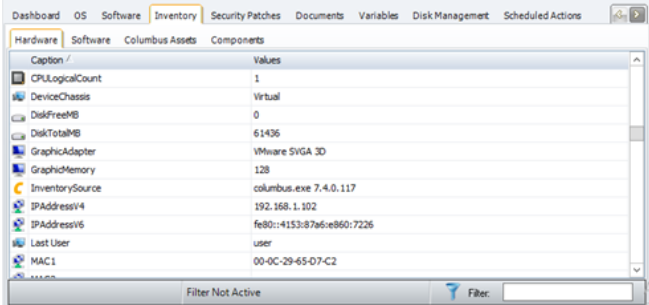

### **4.1.5 Columbus Assets**

<span id="page-28-2"></span>Für die exklusive Verwendung in Columbus werden weitere, detaillierte Hardware Informationen erhoben. Die grosse Anzahl der Daten ist für den Gebrauch in Spider nicht relevant und verbleiben in Columbus.

Die Daten der Columbus Assets werden in der Management Console in der Übersicht der Inventardaten dargestellt:

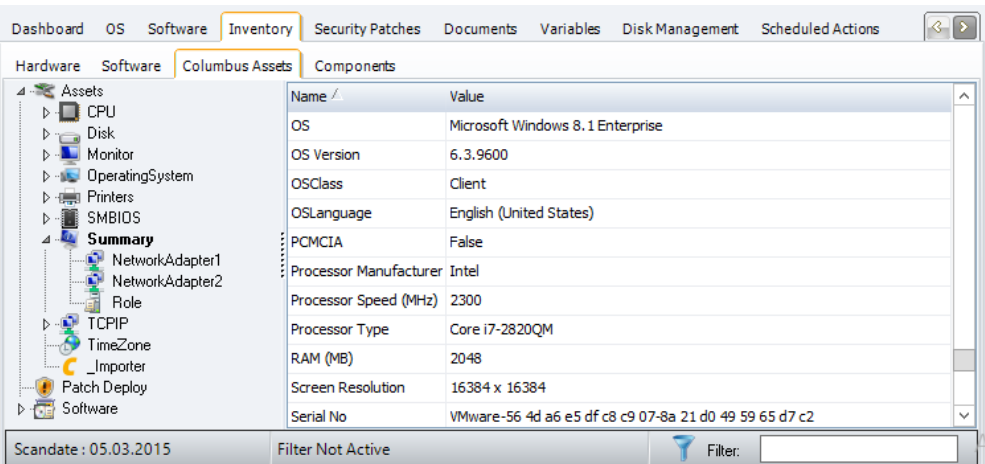

### <span id="page-29-0"></span>**4.2 Konfiguration**

### **4.2.1 Was müssen Sie beachten**

<span id="page-29-1"></span>Im Folgenden erhalten Sie einige Tipps aus der Praxis, wie sie am besten mit diesem System loslegen und was Sie dabei beachten müssen.

**Wichtig** Es kann aus datenbanktechnischen Gründen nur immer **ein einziger** Inventory Collection Agent als Importer **pro Firma** fungieren.

> Weitere Infrastruktur Server können zwar als Empfänger der Scan Resultate fungieren, müssen aber so konfiguriert werden, dass sie diese nicht importieren, sondern an den entsprechenden Import-Server weiterleiten.

#### <span id="page-29-2"></span>**Systembelastung**

Da es sich beim Importer um eine selbstständig arbeitende Funktion handelt, wurde auf sämtliche Ein- und Ausgabemöglichkeiten verzichtet. Entsprechend kann nur über die Protokolldatei Brainware.log und dem *Verarbeiten* der Scanresultate der Importer bei der Arbeit beobachtet werden.

### <span id="page-29-3"></span>**Einstellungen**

Die im Konfigurationsdialog eingestellten Optionen werden in der Registry auf dem entsprechenden Infrastruktur Server gespeichert. Unter dem Key

HKEY\_LOCAL\_MACHINE\SOFTWARE\Brainware\Columbus\7\Inventory and Asset Management\Importer

liegen die allgemeinen Werte für den Importer, im SubKey *ClientReceiver* sitzen die Empfangsparameter für die OTB-Verbindung und im Subkey *ServerTransmitter* kann man wieder ein Windowsfreigabe, FTP- oder OTB-Verbindung wählen bzw. konfigurieren, über welche die importierten Dateien weitergereicht werden.

Für 64-Bit Systeme lautet der Key

HKEY\_LOCAL\_MACHINE\SOFTWARE\Wow6432Node\Brainware\Columbus\7\Inventory and Asset Management\Importer

#### <span id="page-30-0"></span>**Konfigurationsparameter**

Mit folgenden Einstellungen, kann das Verhalten des Agenten an spezielle Verhältnisse angepasst werden. Diese Einstellungen sollen nur auf Anraten von brainwaregroup oder einem autorisierten Partner abgeändert werden und haben direkt in der Registry zu erfolgen.

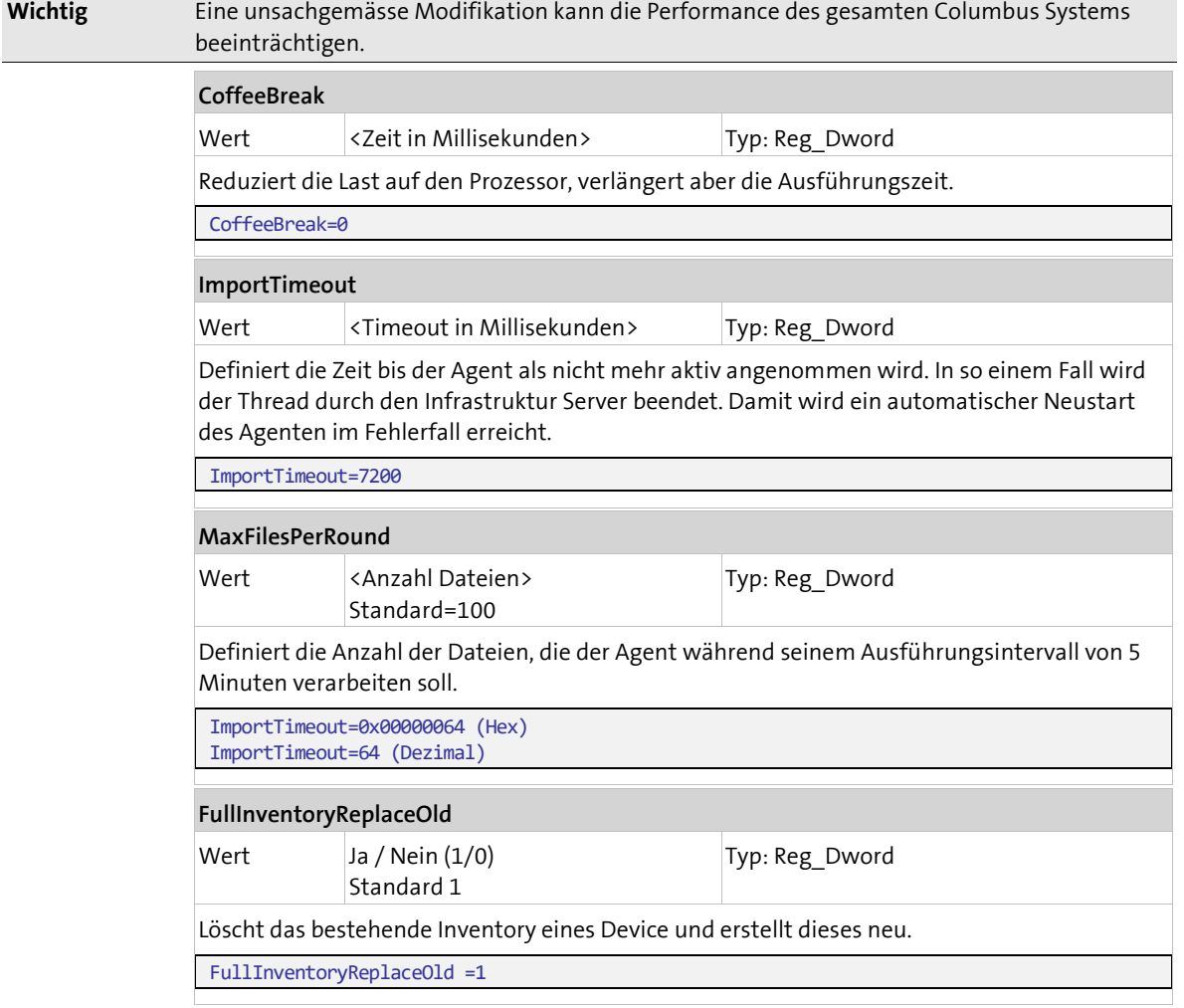

### **4.2.2 Inventory Collection Agent aktivieren und zuweisen**

<span id="page-30-1"></span>Bevor ein Agent genutzt werden kann, muss dieser einer Firma zugewiesen und aktiviert werden. Mit der Aktivierung wird ein Agent vom entsprechenden Infrastruktur Server geladen und seine Funktion eingeschaltet. Der Agent lädt danach die Standardkonfiguration und nimmt seinen Dienst auf.

#### **So aktivieren Sie den Agenten**

 Wechseln Sie in der Konsole in die Ansicht **Infrastructure** und markieren Sie den Infrastruktur Server.

**l** In der Liste unterhalb erscheinen alle auf diesem Server verfügbaren Agenten.

Markieren Sie den Inventory Collection Agent.

**l** Im Menüband werden alle zur Verfügung stehenden Funktionen angezeigt.

Wählen Sie im Menüfeld **General** die Funktion **Assign**.

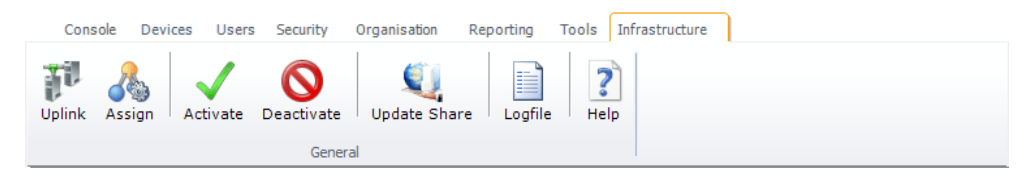

- Wählen Sie aus dem Listenfeld die Firma und klicken Sie auf **Apply**. **l** In der Liste wird vor dem Inventory Collection Agent die zugehörige Firma in der Spalte **Company** eingeblendet.
- Wählen Sie dann im Menüband die Funktion **Activate**.
	- **I** In der Tabellenübersicht wechselt in der ersten Spalte das **In Augustan** dass der Agent aktiviert worden ist.
	- **l** In der Spalte **Last Contact** wird Datum und Uhrzeit der letzten Verbindung protokolliert.

Um festzulegen für welche Teile der Organisation der Agent seine Dienste anbieten soll, muss eine funktionale Zuweisung per Drag&Drop im Strukturbaum erfolgen.

#### **So weisen Sie den Agenten einer Firma oder Site zu**

- Markieren Sie den Inventory Collection Agent.
- Ziehen Sie den Agent per Drag&Drop auf eine **Firma** oder **Site** im Strukturbaum.

Der Agent wird nach einer solchen Aktion seine Funktion für die entsprechende Site und alle darunter liegenden Sites (Vererbung) anbieten. Eine solche Vererbung kann unterbrochen werden, indem in einer tieferen Stufe wieder ein anderer Agent zugewiesen wird. Der aktuell zuständige Agent für eine Site ist jeweils in der Konsole über das Register **Site Management** ersichtlich.

### **4.2.3 Übersicht der Inventarisierungsmethoden**

<span id="page-31-0"></span>Die folgende Übersicht zeigt die Unterschiede der verschiedenen Inventarisierungsmethoden und welche Daten daraus erhoben werden können.

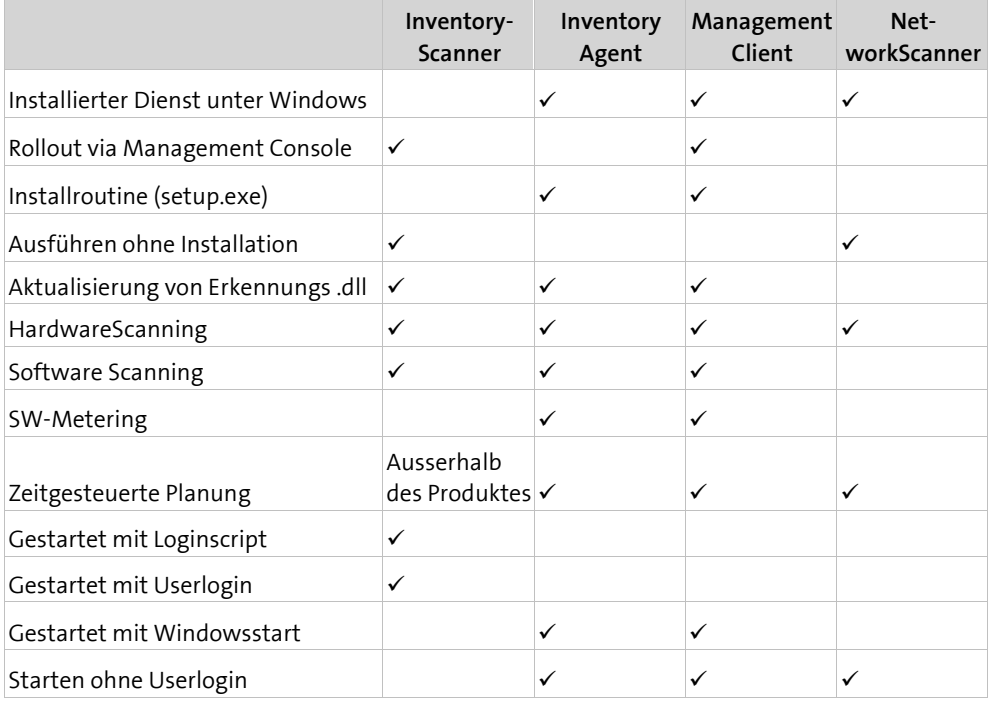

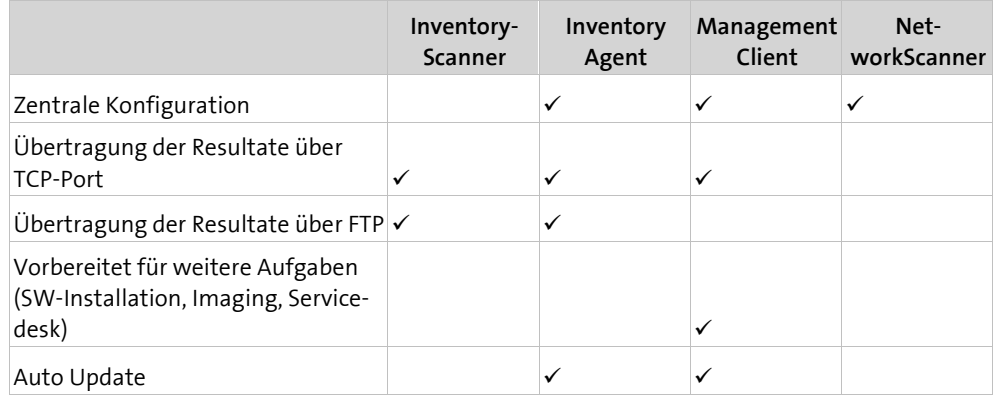

### **4.2.4 Importer konfigurieren**

<span id="page-32-0"></span>Bevor die gescannten Daten angezeigt oder an das Spider Assetmanagement weitergereicht werden können, müssen die Inventardaten in die Datenbank eingefügt werden. Dies ist die Aufgabe der Importfunktion des Inventory Collection Agent. Nebst dem Import der Daten aus den XML-ScanResults bietet der Agent optional auch die Möglichkeit als OTB-Server für Clients zu dienen die ihre Inventarresultate so abliefern.

Nachdem der Agent aktiviert und einer funktionalen Einheit zugewiesen ist, kann dieser nun konfiguriert werden.

#### **So konfigurieren Sie den Agenten**

- Markieren Sie den Agent in der Ansicht **Infrastructure**.
- Wählen Sie im Menüband die Funktion **Configure**.

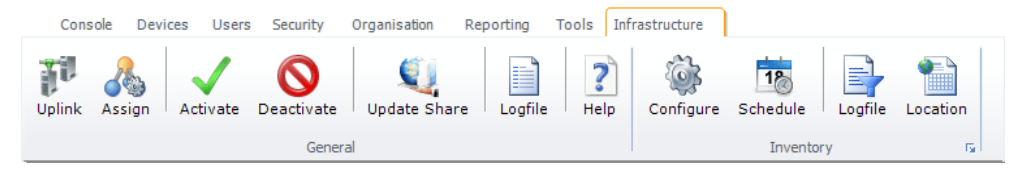

### <span id="page-33-0"></span>**Importer Funktion festlegen**

In diesem Register wird definiert, wie der Importer mit den Scan Resultaten verfahren soll.

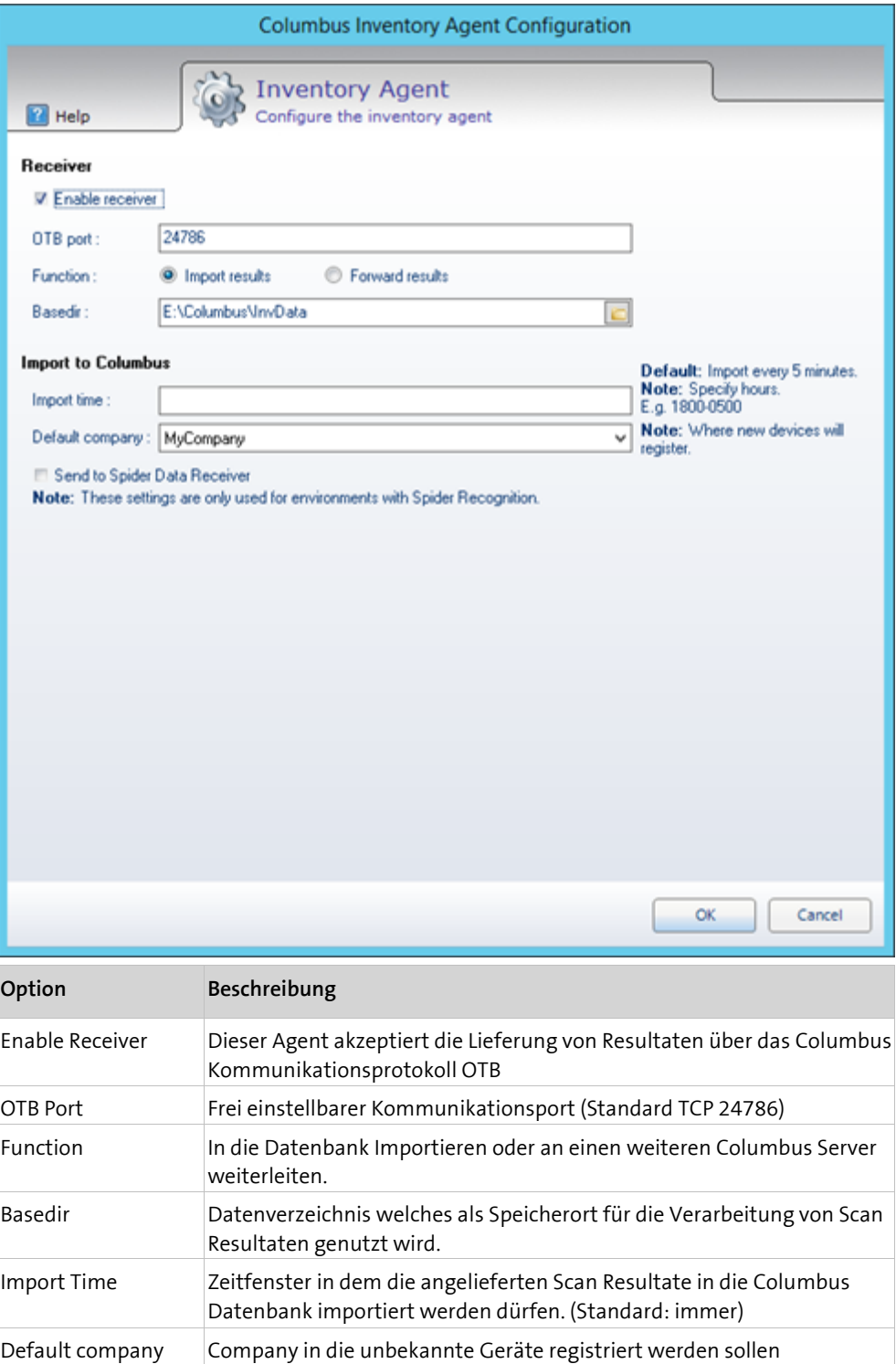

### <span id="page-34-0"></span>**Weiterleitung von Scan Resultaten**

Wenn der betreffende Inventory Collection Agent die Scan Resultate nicht direkt in die Datenbank importieren soll sondern nur sammeln und weiterleiten, kann dies konfiguriert werden:

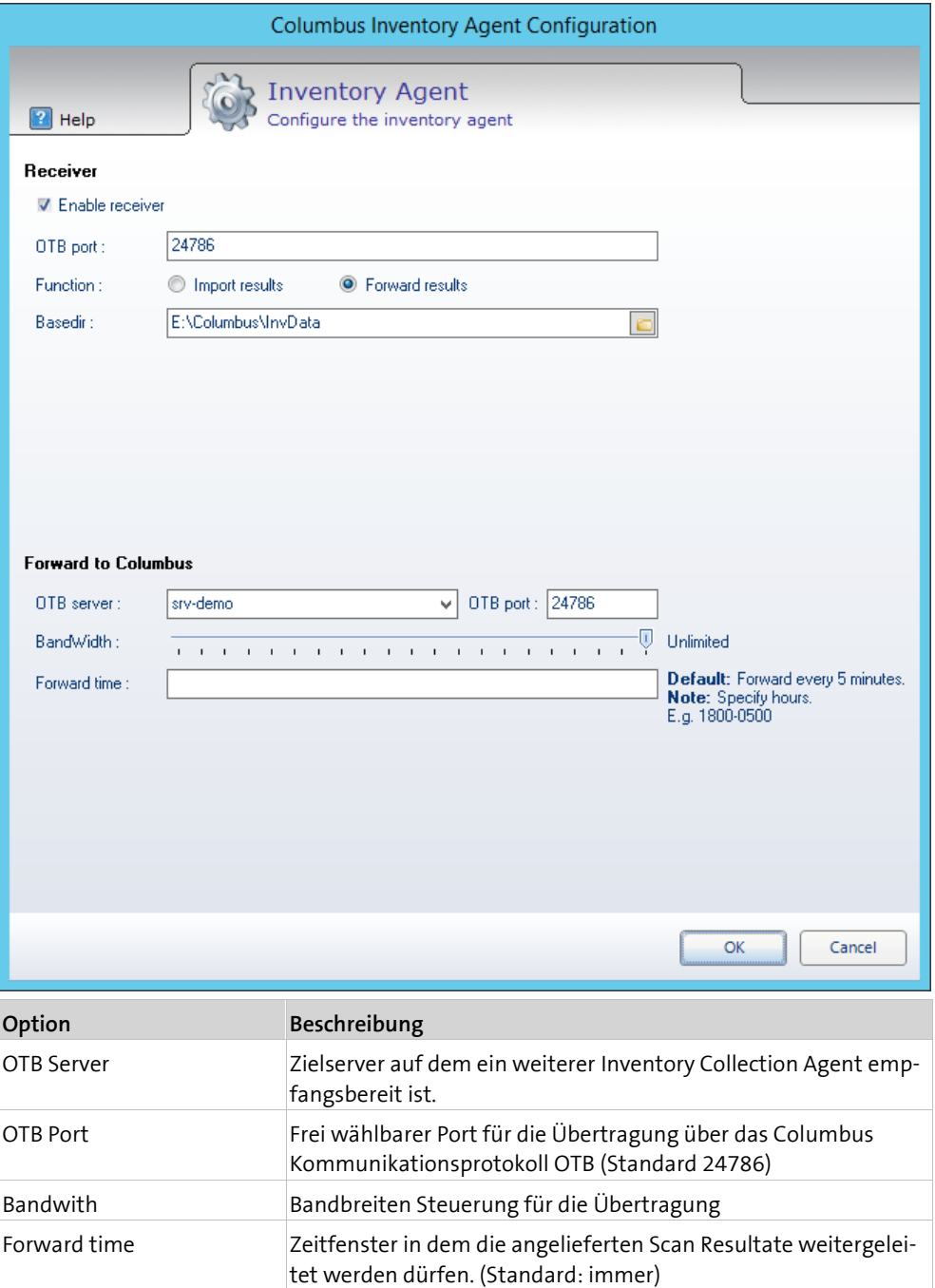

### **Export nach Spider**

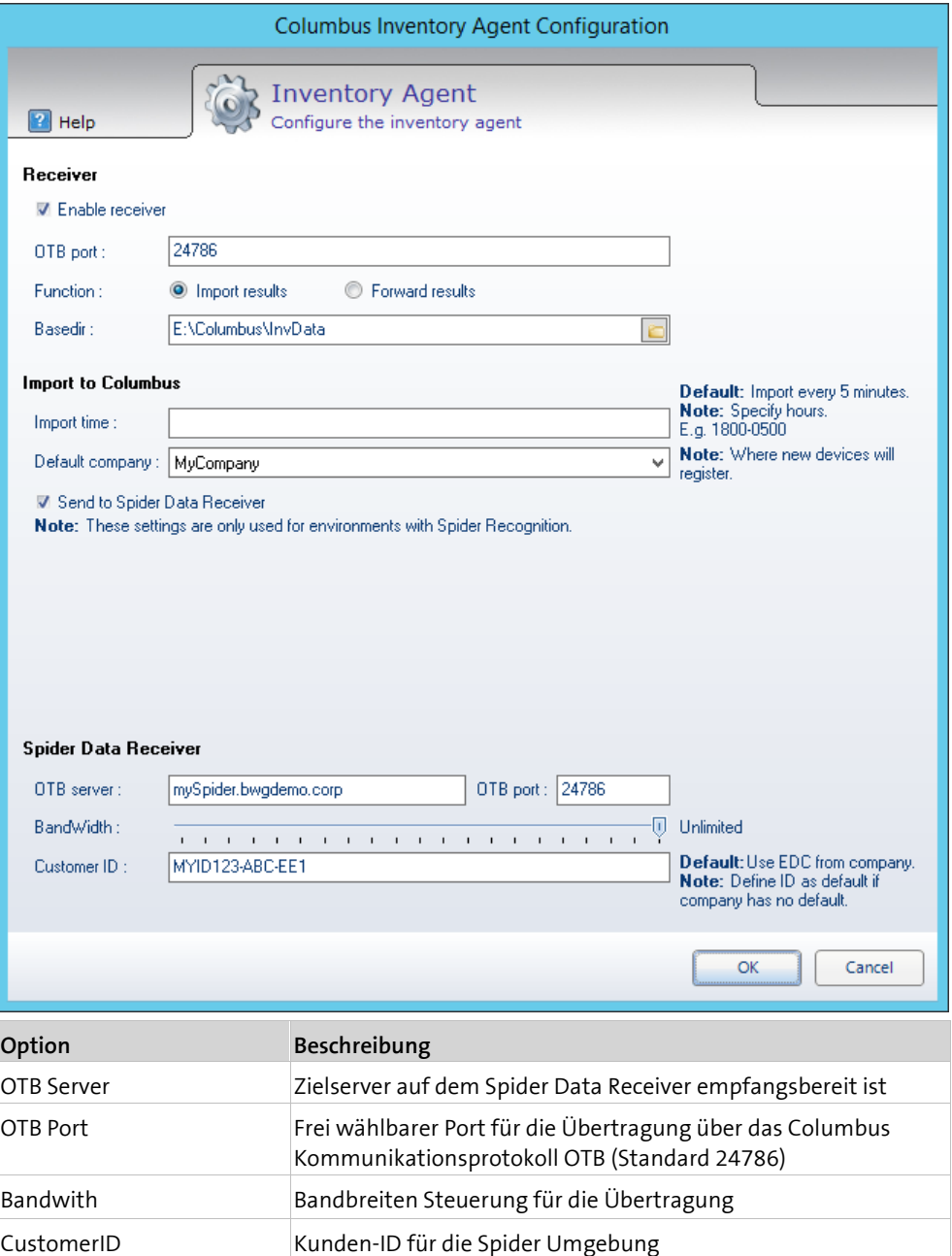

### **4.2.5 InventoryScanner konfigurieren**

<span id="page-36-0"></span>Die Konfiguration von Columbus Inventory Scan wird am einfachsten über ein Client Config Template erstellt. Im Menüband über den Menüpunkt "Config Template" kann dieser Assistent aufgerufen werden:

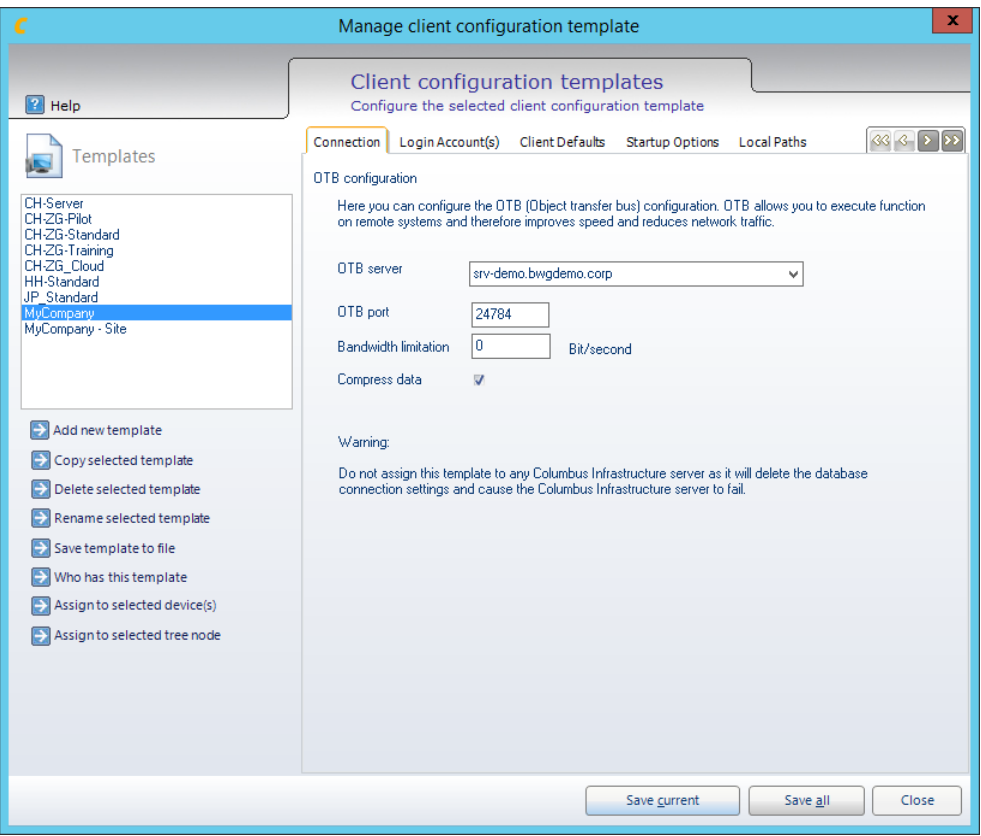

Wählen Sie ein bestehendes Template aus oder erstellen Sie ein Neues, danach navigieren Sie in den Konfigurationsregistern.

#### **Inventory Common**

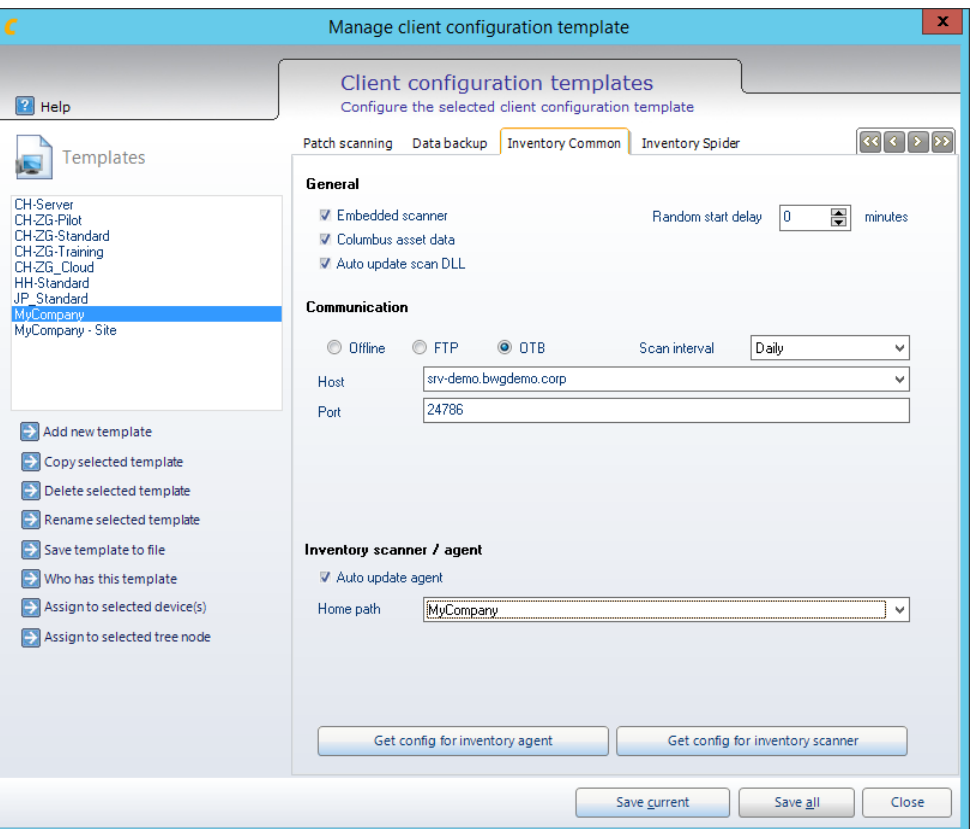

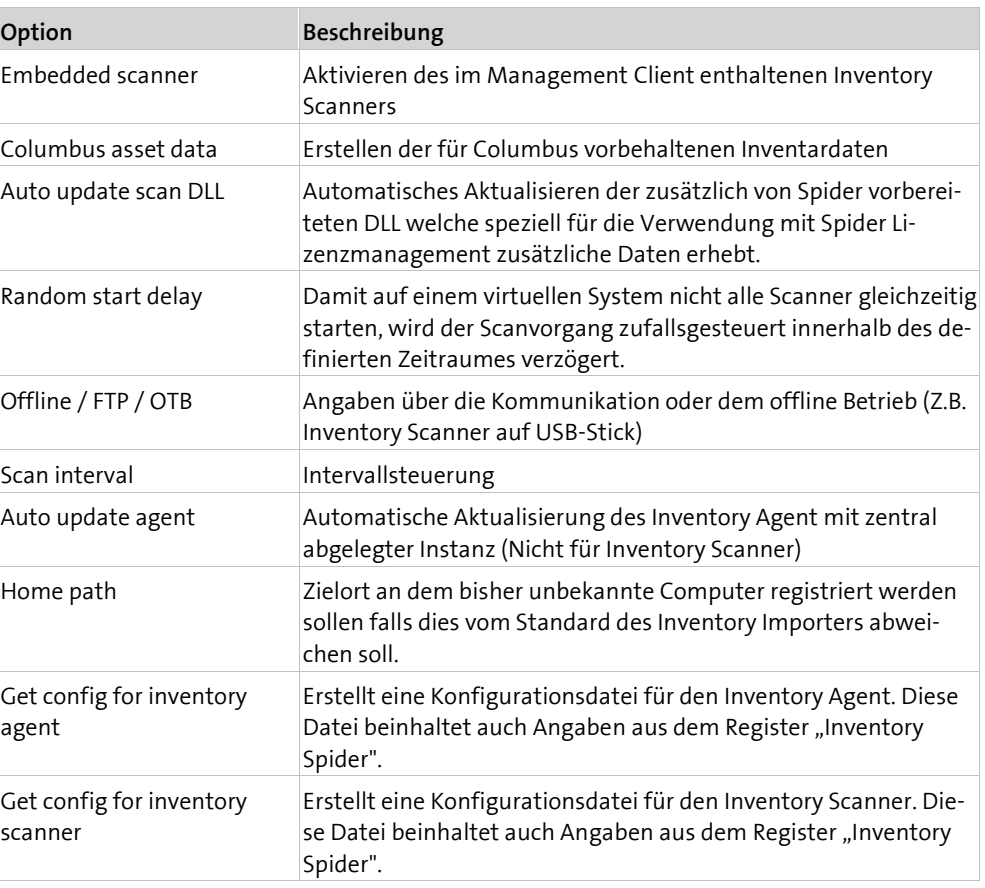

Hinweis: Für den Management Client muss keine zusätzliche Konfigurationsdatei erstellt werden. Die Zuweisung des Client Config Templates per Drag&Drop an eine Organisations-Site oder direkt an einzelne Computer genügt.

#### **Inventory Spider**

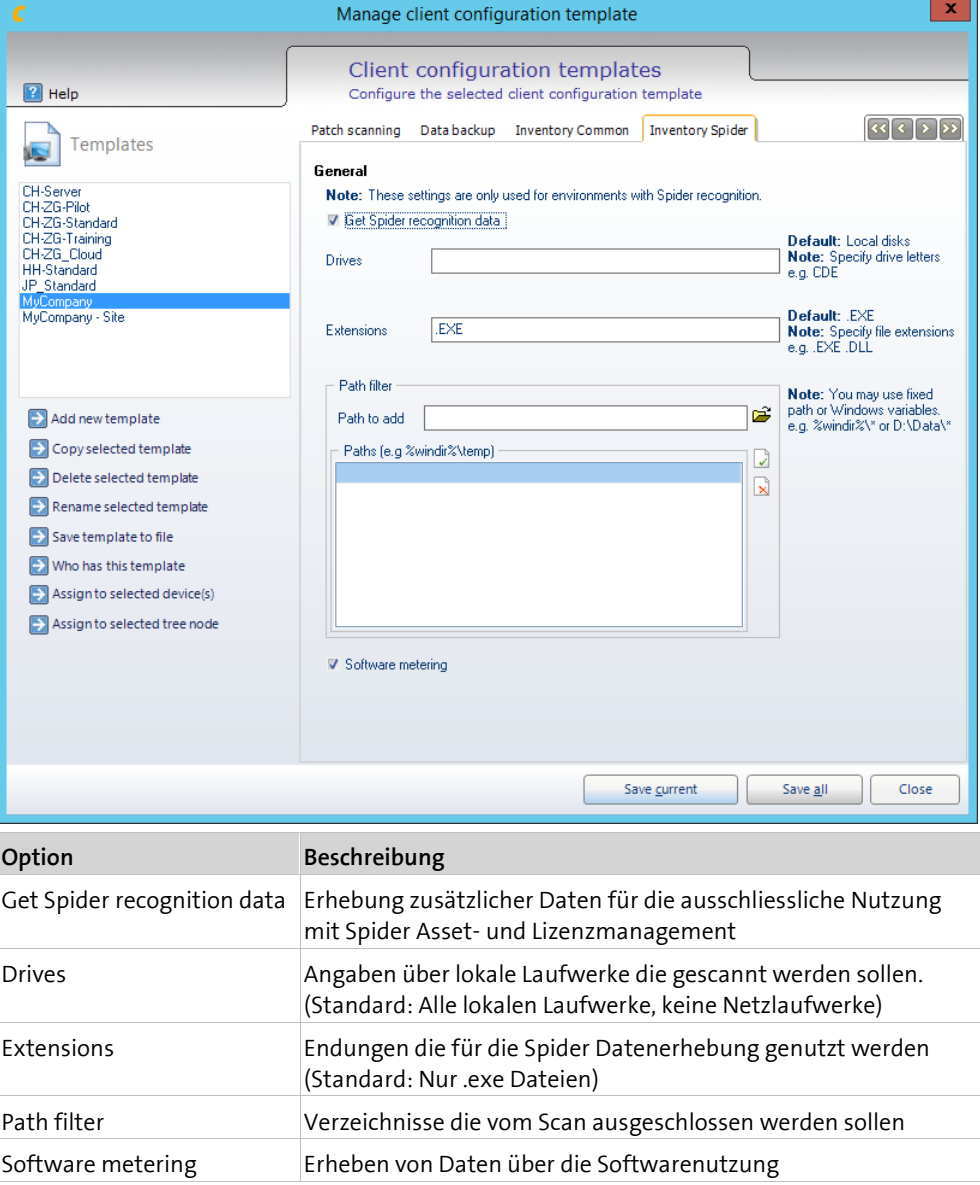

### <span id="page-38-0"></span>**4.3 Betrieb**

### **4.3.1 InventoryScanner verteilen**

<span id="page-38-1"></span>Damit ein Computer inventarisiert und die Festplatte nach installierter Software durchsucht werden kann, muss der InventoryScanner auf diesem Computer ausgeführt werden, den Computer analysieren und die Ergebnisse zur Auswertung an einen Server übermitteln.

Es gibt verschiedenste Möglichkeiten diese Ausführung zu erreichen – abhängig davon ob es sich nur um eine einmalige oder wiederholte Inventarisierung handelt – aber auch welche Möglichkeiten das System bietet.

Typische Verteilmethoden:

- Als Paket via Softwareverteilung
- In einem Anmeldescript
- Manuelle Inventarisierung mittels Memorystick
- Anhang zu einer E-Mail die der Benutzer ausführt

Vor Migrationen oder Umstellung auf ein Software Managementsystem empfiehlt sich ein einmaliger Scan der Computer zur Feststellung des Ist-Zustandes der IT Landschaft. Meistens fehlt in solchen Umgebungen ein Software-Verteilmechanismus. Ist dies der Fall, ist meistens die Variante über ein Anmeldescript am schnellsten realisierbar, da die manuelle Inventarisierung – indem man mit einem Memorystick von Computer zu Computer geht – sehr zeitaufwändig ist und häufig nicht alle Computer erfasst werden. Sie können aber auch bestimmten Personen eine E-Mail schicken mit der Anweisung das Programm einmal auszuführen. Der InventoryScanner kann dazu völlig unabhängig von Columbus eingesetzt werden, es muss nicht einmal ein Datenbank Server vor Ort installiert sein.

In einer verwalteten Umgebung ist es nötig, dass die Computer in regelmässigen Abständen gescannt werden, um Veränderungen an der Hardware oder neu installierte Software zu erkennen. Hier benötigt man Mechanismen zum zeitgesteuerten Aufruf des Scanners und muss auch in der Lage sein, die Konfiguration und Produktdefinitionen regelmässig zu aktualisieren.

**Hinweis** Wenn der InventoryScanner normal im Benutzerkontext ausgeführt wird, benötigt der Benutzer Schreibrechte im Verzeichnis, wo das Scan Resultat gespeichert wird. Im EDC-Modus wird der Scanner beim Starten immer ausgeführt und beendet sich nach dem Durchlauf.

#### <span id="page-39-0"></span>**Standalone Betrieb**

Der InventoryScanner wurde so konzipiert, dass er auch völlig unabhängig von Columbus eingesetzt werden kann. Sie benötigen dazu auf dem Client die Scannerdateien.

<span id="page-39-1"></span>Der Aufruf des Scanners geschieht typischerweise aus einem Script, wie dem Anmeldescript oder über eine Batchdatei.

### **4.4 InventoryAgent installieren**

Wir empfehlen grundsätzlich die Verwendung des Management Client um sowohl Inventardaten als auch Client Management Funktionen zu verwenden.

<span id="page-39-2"></span>Falls ausschliesslich Inventardaten erhoben werden sollen, wird ColumbusInventoryAgent.exe verwendet. Je nach Kundenumgebung empfehlen sich unterschiedliche Szenarien. Die nicht abschliessend aufgelistet sind.

### **4.5 Standalone InventoryScanner installieren**

Für Computer auf welchen kein Management Client installiert ist, kann der InventoryScanner direkt aus der Management Console über die Funktion "Rollout Inventory Scanner" installiert werden.

Typische Verteilmethoden:

- Als Paket via Softwareverteilung
- In einem Anmeldescript
- Manuelle Inventarisierung mittels Memorystick
- Anhang zu einer E-Mail die der Benutzer ausführt

Die Computer müssen dazu bereits in der Datenbank vorhanden sein. Diese können manuell in der Management Console erfasst, über einen LDAP Import aus Active Directory importiert, als Import einer CSV-Datei oder durch PXE registriert werden.

#### **So führen Sie einen Rollout durch**

 Markieren Sie den gewünschten Computer in der Ansicht *Workplace* und wählen Sie im Kontextmenü **Rollout** > **Inventory Scanner**.

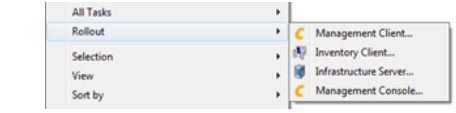

**Hinweis** Wird nur der Standalone InventoryScanner (also ohne Management Client) installiert, muss der Standalone InventoryScanner noch separat aufgerufen werden, z.B. per Anmeldeskript oder Registry Run Key. Dies ist nicht Teil des Rollout-Vorgangs.

- Im Rollout Dialog werden die verfügbaren Rollout Verzeichnisse aufgelistet. Markieren Sie den gewünschten Eintrag.
- Spezifizieren Sie die notwendigen Angaben für den Zugriff auf das Windows Verzeichnis auf dem Computer und die gewünschten Optionen.
- Klicken Sie auf **Rollout.**
- $\triangleright$  Bestätigen Sie die Sicherheitsabfrage, um die markierten Komponenten auf den ausgewählten Computer zu installieren.
	- **l** Im Feld **Rollout Progress** wird der Fortschritt des Rollout-Prozesses angezeigt und eventuelle Fehler angezeigt.

Haben Sie die Option **Agent based rollout** angewählt, dann übernimmt der Agent die Verteilung um auch Computer zu erreichen, welche im Moment nicht online sind. In diesem Falle wird der Dialog automatisch geschlossen. Bei den betroffenen Computern wird auf der Registerkarte *Scheduled Actions* eine Verteilaktion eingetragen.

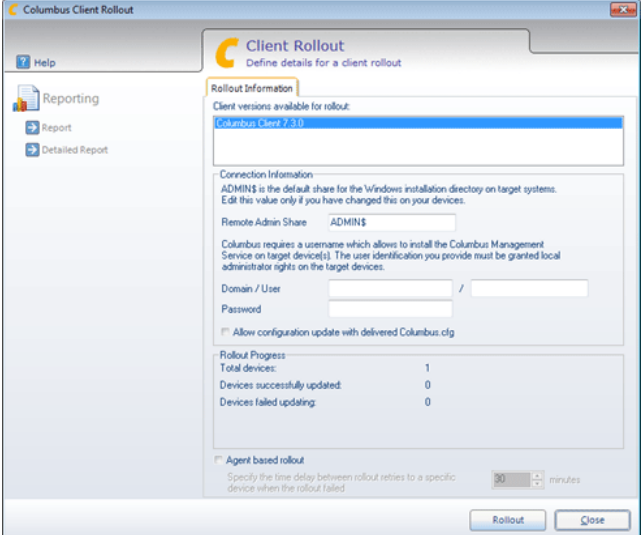

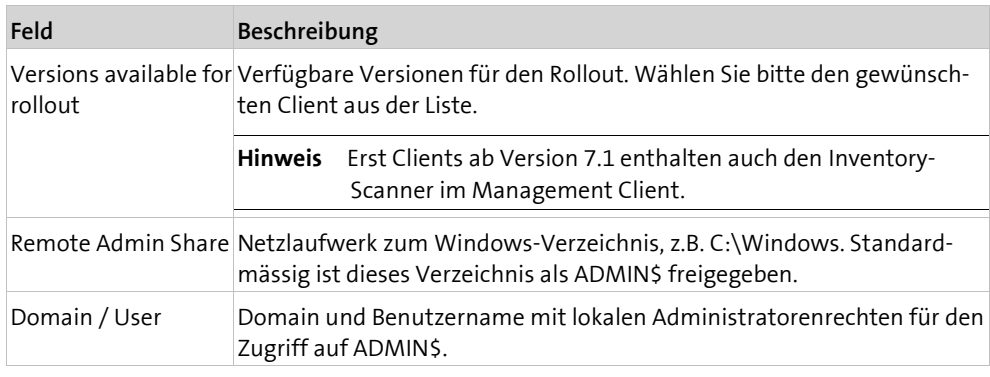

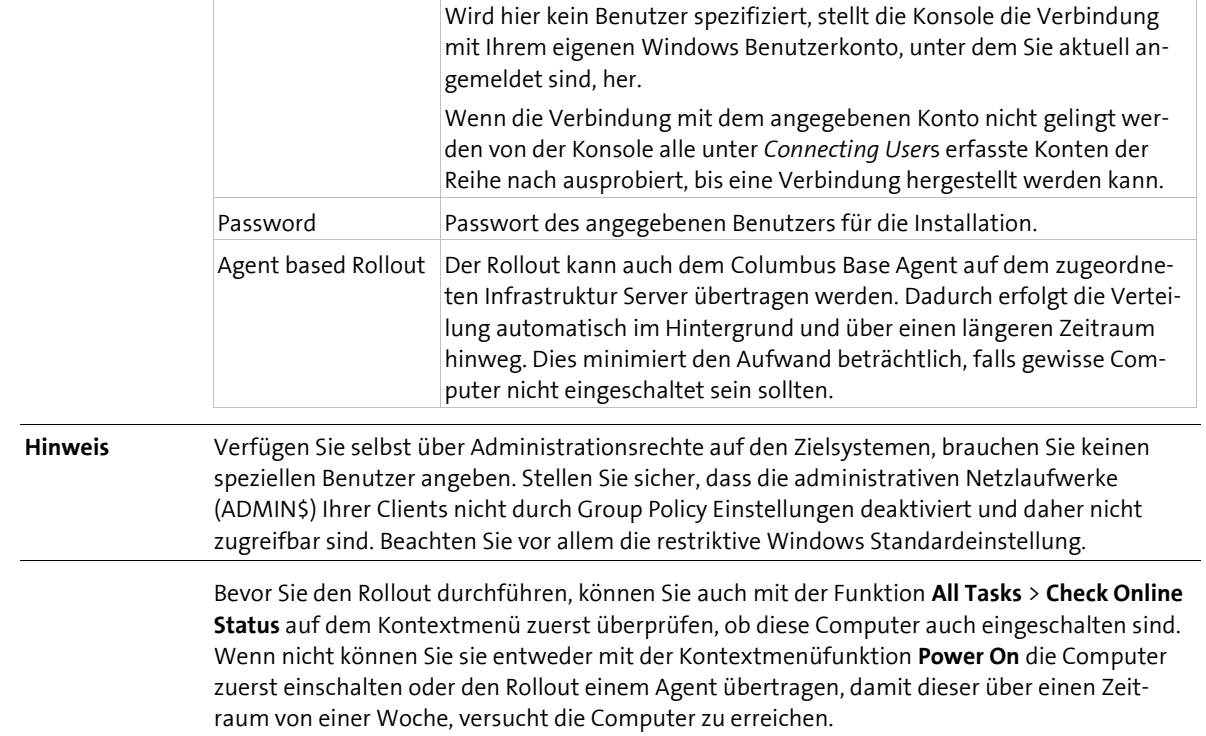

### <span id="page-42-0"></span>**K A P I T E L 5**

# **5 Anhang**

### **In diesem Kapitel**

<span id="page-42-1"></span>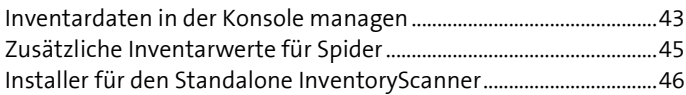

### **5.1 Inventardaten in der Konsole managen**

### **5.1.1 Eigene Inventardaten erfassen**

<span id="page-42-2"></span>Die einfachste aber auch aufwendigste und fehleranfälligste Art Inventardaten zu erfassen, ist sie manuell einzugeben und zu pflegen. Zusätzlich zu den automatischen Funktionen technische Inventardaten zu erheben, besteht die Möglichkeit, in der Konsole manuell auf Ihre Bedürfnisse zugeschnittene Asset Daten zu erfassen, zuzuweisen und zu verwalten.

- Markieren Sie im Fenster Devices bzw. Users einen oder mehrere Computer oder Benutzer.
- Wählen Sie im Kontextmenü **Inventory** > **Edit manual asset data**.

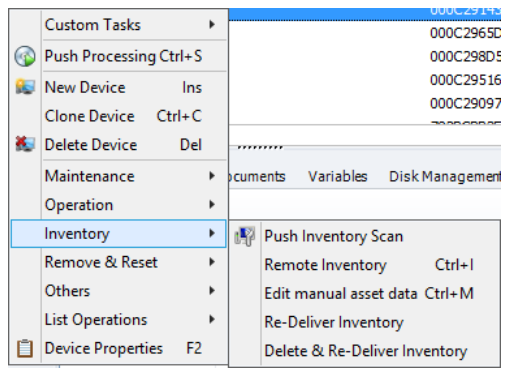

#### Dies öffnet den Dialog **Edit manual Asset Data**.

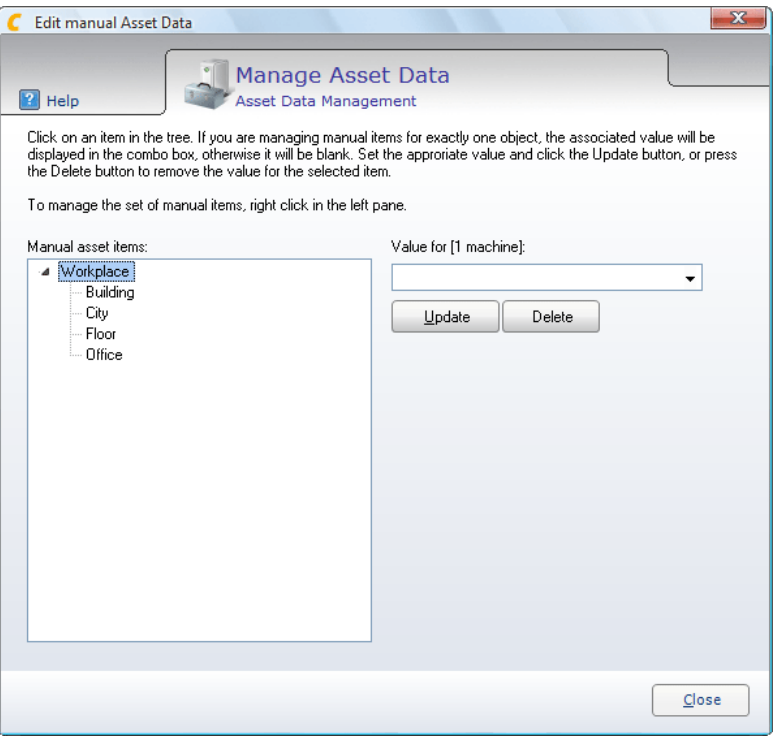

Über das Kontextmenü können Sie eine Datenstruktur aufbauen, um die zu erfassenden Daten übersichtlich anzulegen. Dazu stehen ihnen die Befehle "Add Item to current tree", "Add Main tree item" und "Remove item" zur Verfügung.

Haben Sie die gewünschte Struktur erstellt, können Sie ein Element auswählen und im Feld Value den gewünschten Wert eintragen. Früher manuell erfasste Werte können auch in der Drop Down Box ausgewählt werden, was den Erfassungsaufwand reduziert und eine einheitlichere Datenerfassung ermöglicht.

Wenn zu einem Eintrag in der Struktur ein Wert erfasst worden ist, wird dies unter der Registerkarte "Asset/Parameters" des entsprechenden Computers bzw. Benutzers angezeigt. Struktureinträge ohne Werte erscheinen in dieser Liste nicht. Alle erfassten Werte stehen - wie die automatisch gelieferten Werte - für Auswertungen, wie z.B. das Reporting oder den Export zur Verfügung.

**Hinweis** Diese Daten können nicht nach Spider exportiert werden

### **5.1.2 Re-Deliver /Delete & Re-Deliver Inventory**

<span id="page-43-0"></span>Mit der Funktion *Re-Deliver Inventory* haben Sie die Möglichkeit, unabhängig der Scan Intervalle (daily, weekly usw.) das Inventory der markierten Computer oder Benutzer neu zu generieren und in die Datenbank einzutragen.

- Markieren Sie im Fenster Devices bzw. Users einen oder mehrere Computer oder Benutzer.
- Wählen Sie im Kontextmenü **All Tasks** > **Inventory** > **Re-Deliver Inventory**., um eine Neulieferung zu erzwingen.

- oder -

**Delete & Re-Deliver Inventory**, um **sämtliche** bestehende Inventareinträge zu löschen und eine Neulieferung zu erzwingen.

Bestätigen Sie die Sicherheitsabfrage mit **OK**.

Die Funktion *Delete & Re-Deliver Inventory* löscht vorgängig alle Einträge, auch die manuell erfassten Assetdaten, und ruft dann die Inventory Daten der markierten Computer/Benutzer neu ab. Diese Funktion ist nützlich, falls sich z.B. Änderungen in der Struktur der Inventardaten ergeben haben und man alle alten Einträge loswerden will.

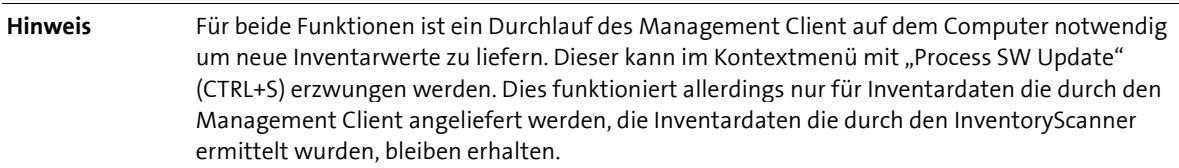

### **5.1.3 Push Inventory Daten**

<span id="page-44-0"></span>Mit der Funktion *Push Enhanced Inventory Processing* kann ein InventoryScan angestossen werden, auch wenn clientseitig der eingestellte Zeitzyklus für einen InventoryScan nicht erreicht ist. Sie bekommen so eine schnellstmöglich Aktualisierung der Inventar Daten unter der Voraussetzung, dass das der Computer online ist.

'Push' Enhanced Inventory Processing **Remote Inventory**  $Ctrl+I$ 

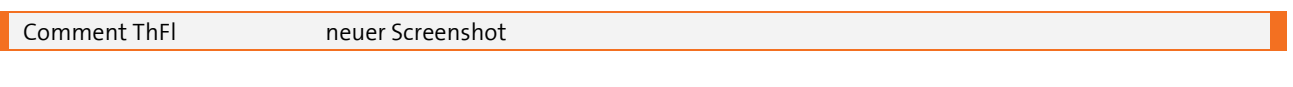

- Markieren Sie im Fenster Devices einen oder mehrere Computer.
- Wählen Sie im Kontextmenü **Push Enhanced Inventory Processing** um eine Neulieferung zu erzwingen.

Alternativ kann auch ein Remote Inventar über die WMI Technologie angefordert werden funktioniert.

- Markieren Sie im Fenster Devices einen oder mehrere Computer.
- Wählen Sie im Kontextmenü **Remote Inventory** um eine Neulieferung zu erzwingen.

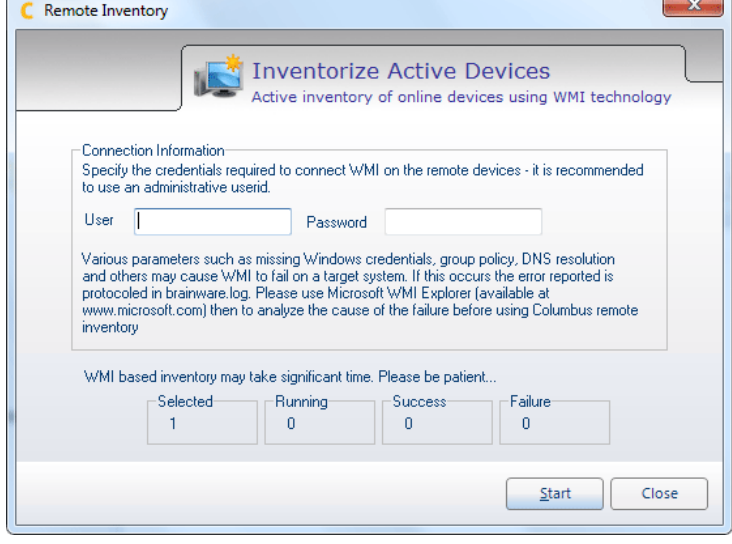

### **5.2 Zusätzliche Inventarwerte für Spider**

<span id="page-44-1"></span>Für Spider können zusätzliche Werte von Computer erhoben werden. Das folgende Szenario wird von allen aktiven Inventarkomponenten unterstützt.

Um weitere Werte für Spider vorzubereiten, können auf dem Computer für welchen Daten erhoben werden sollen, in der Registry Werte geschrieben werden. Diese Werte werden automatisch beim nächsten aktiven Scan erhoben.

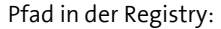

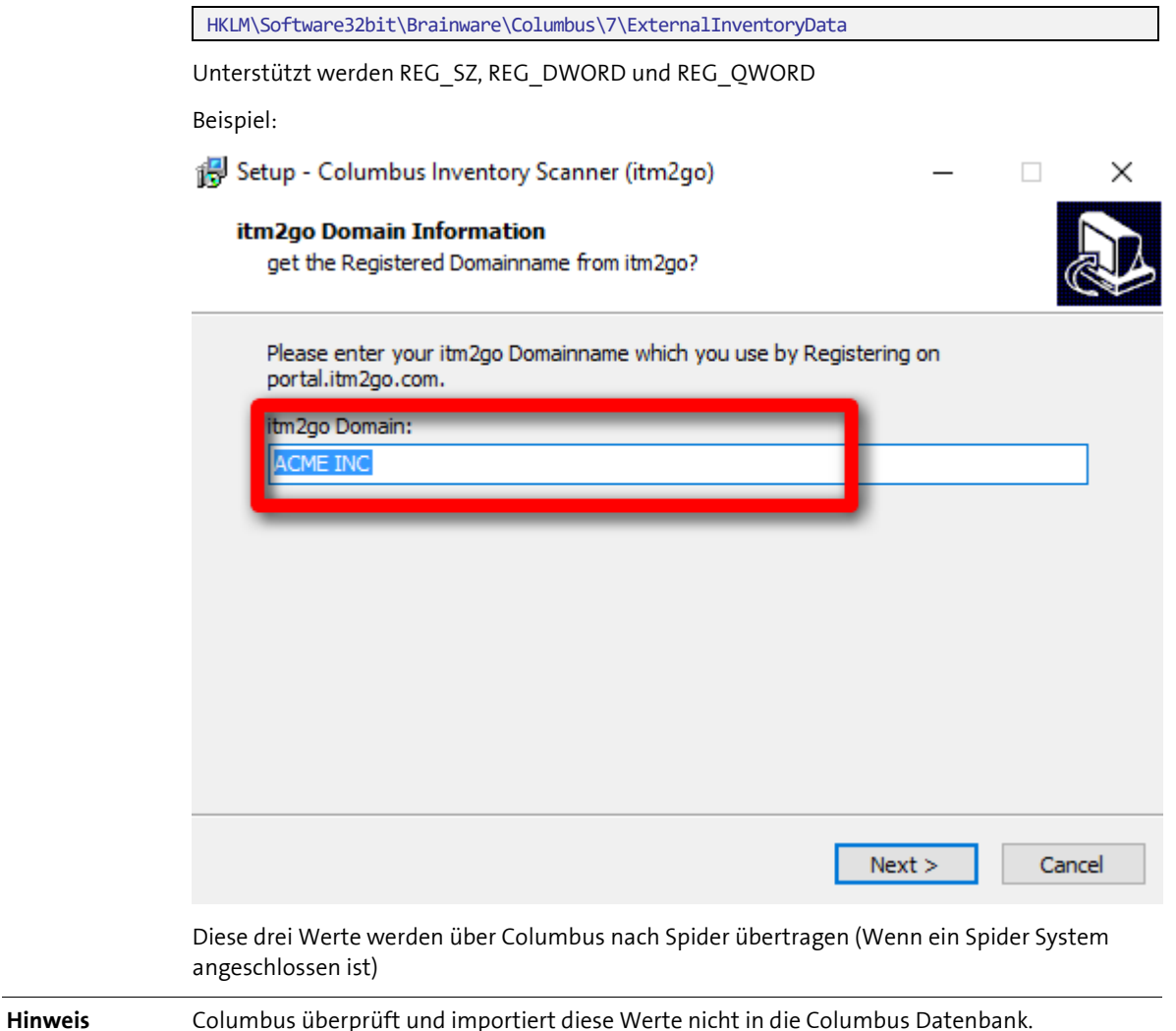

### **5.3 Installer für den Standalone InventoryScanner**

<span id="page-45-1"></span><span id="page-45-0"></span>Der Columbus InventoryScanner-Installer stellt eine fertig konfigurierte Installation des Standalone InventoryScanner zur Verfügung. Diese kann dann zur Installation des Inventory-Scanners verwendet werden.

### **5.3.1 Konfiguration**

**Dateiablage**

Im Installationsverzeichnis des Infrastruktur Servers findet man im Verzeichnis \Setup\ClientGenerator die für die Erstellung des Setups benötigten Dateien.

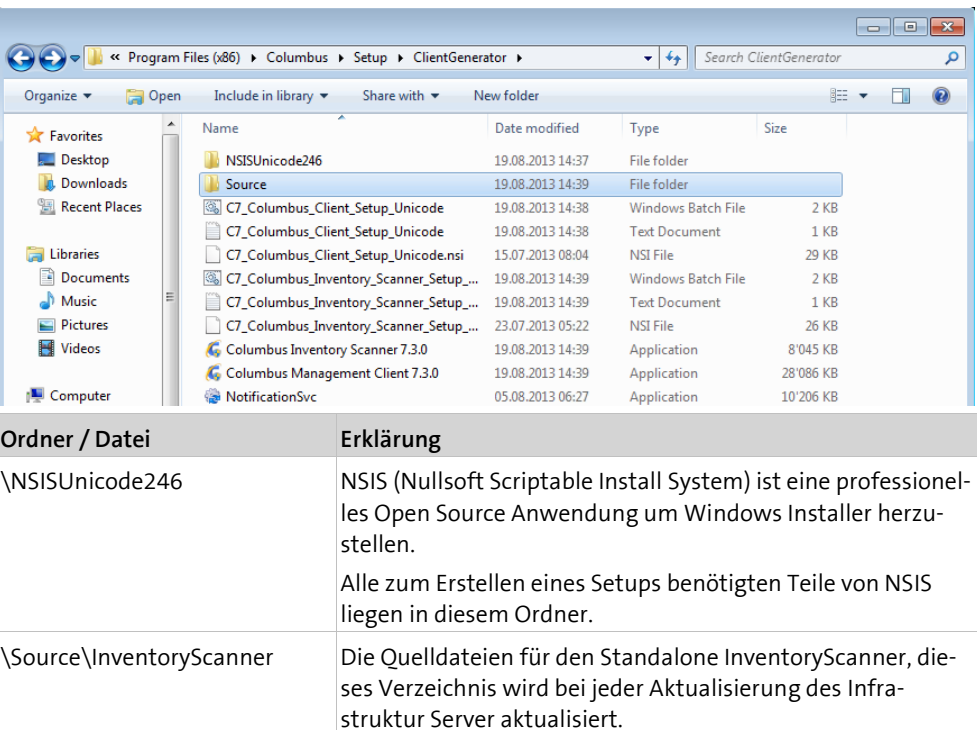

C7\_Columbus\_Inventory\_Scann Batchdatei um den Buildprozess des Installers anzustossen.

C7\_Columbus\_Inventory\_Scann Steuerdatei mit der NSIS den Management Client Installer

Fertige Installationsdatei

Columbus Inventory Scanner

**Erstellen des Setups**

er Setup Unicode.bat

er Setup Unicode.log

er Setup Unicode.nsi

7.3.0.exe

Das Setup wird durch das Aufrufen der Datei "C7\_Columbus\_Inventory\_Scanner\_Setup\_Unicode.bat" gestartet, nachdem das Setup

erstellt

C7\_Columbus\_Inventory\_Scann Logdatei des Buildprozesses

<span id="page-46-0"></span>durchgelaufen ist wird die Datei "Columbus Inventory Scanner 7.x.x.exe" erstellt.

### **5.3.2 Installation auf Zielgeräten**

**Hinweis** Zur Installation werden administrative Rechte benötigt.

#### **Manuelle Installation**

Das Setup kann ganz normal durch einen Doppelklick auf die Datei Columbus Inventory Scanner 7.3.x gestartet werden und bietet dann folgende Dialoge:

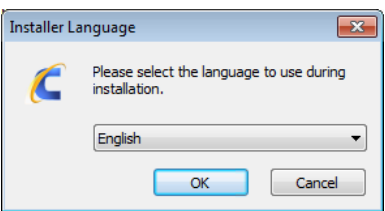

*Auswahl der Installationssprache*

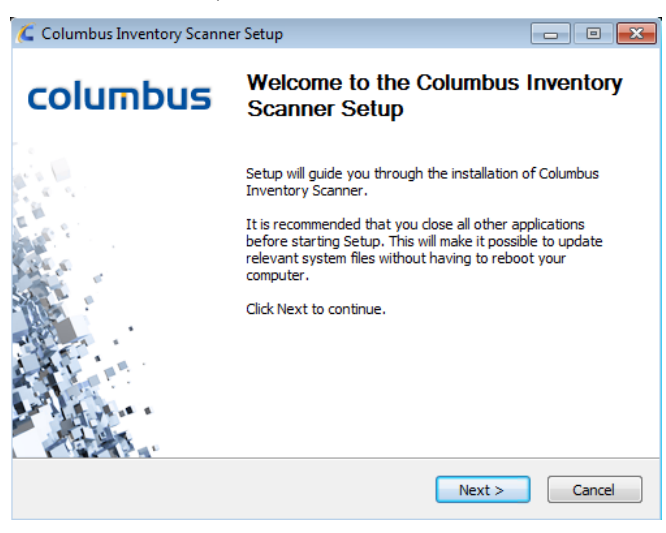

*Willkommensdialog*

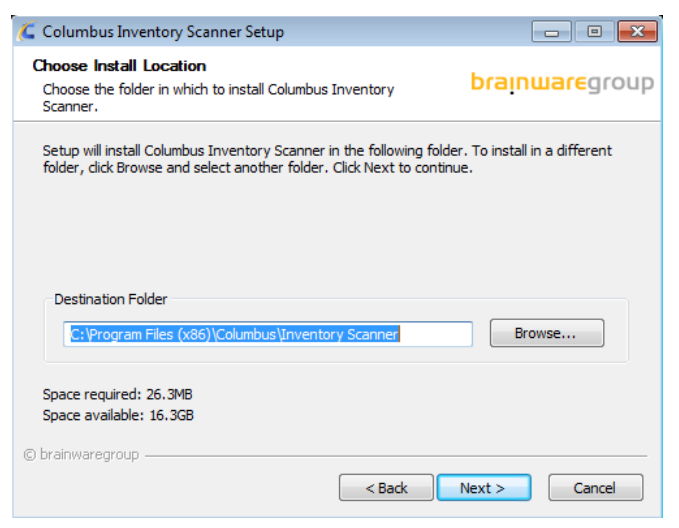

*Angabe des Installationspfads in welchen der Scanner installiert wird*

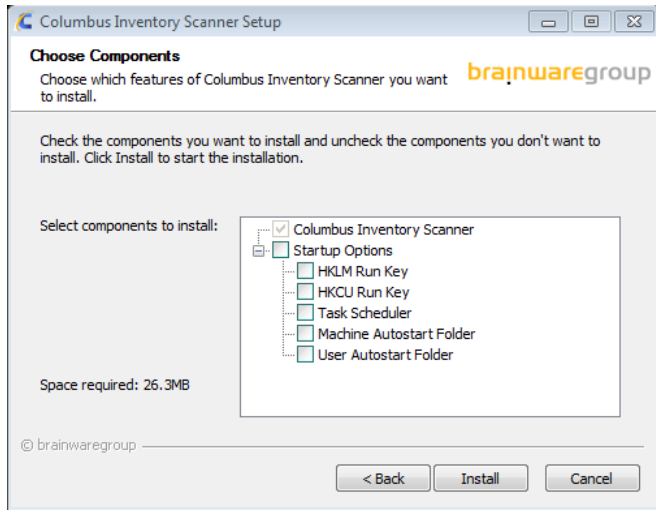

#### *Auswahl der Komponenten*

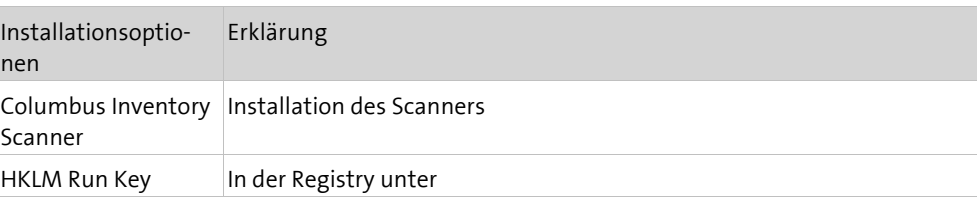

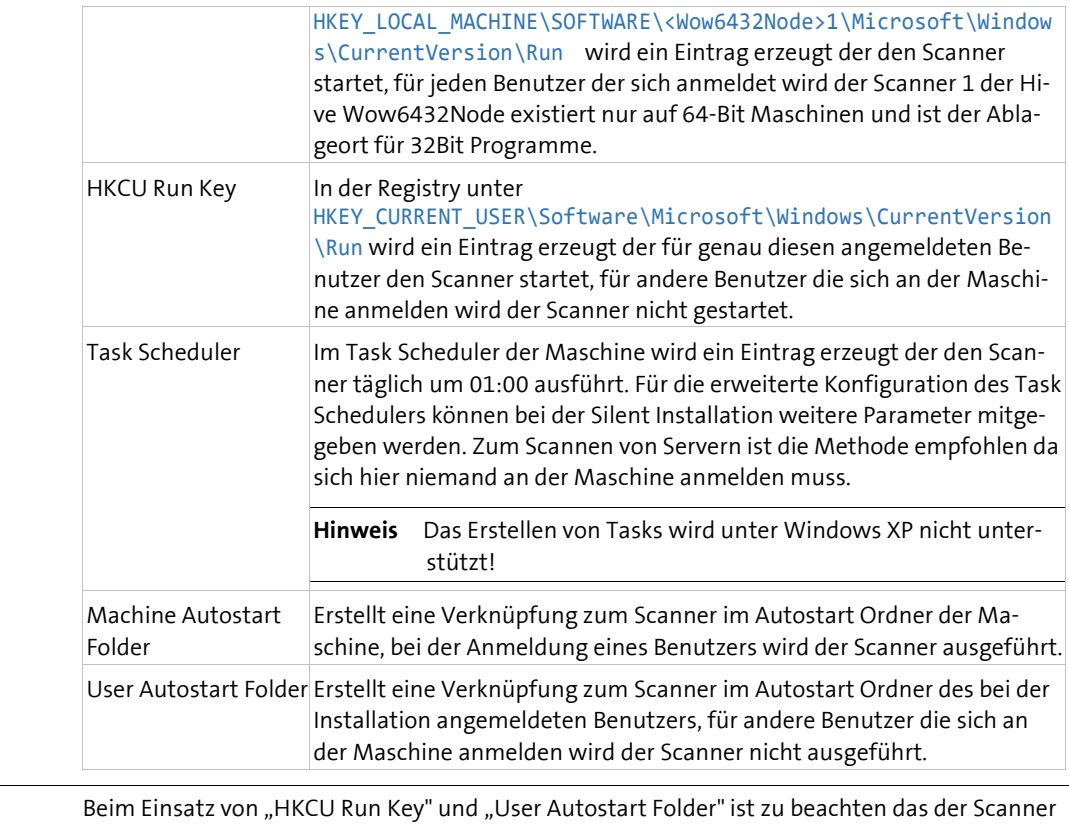

**Hinweis B**eim Einsatz von "HKCU Run Key" und "User Autostart Folder" ist zu beachten das der Scanner nur für den Benutzer ausgeführt wird der bei der Installation des Scanners an der Maschine angemeldet war. Es wird daher empfohlen nur die Methoden "HKLM Run Key", "Task Scheduler" und "Machine Autostart Folder" zu verwenden.

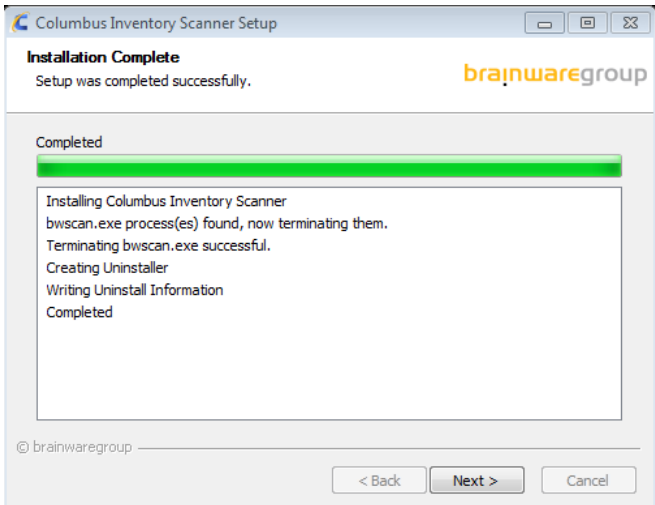

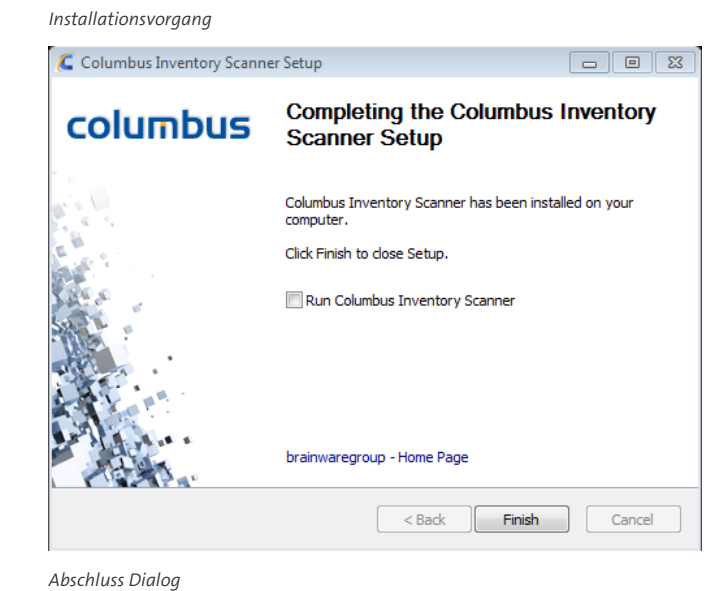

**Hinweis** Im Anschluss an die Installation kann der Scanner durch das Setzen des Hakens bei "Run Columbus Inventory Scanner" sofort gestartet werden.

#### **Automatisierte Installation (Silent)**

Durch den Aufruf der "Columbus Inventory Scanner 7.x.x.exe" mit dem Parameter "/S" wird das Setup im Silent Modus ohne Dialoge installiert.

**Hinweis** Beim Einsatz des Parameters /S ist die Groß-/Kleinschreibung von Bedeutung. Es muss ein grosses «S» sein.

### **5.3.3 Deinstallation**

#### <span id="page-49-0"></span>**Manuelle Deinstallation**

Die manuelle Deinstallation kann über die Systemsteuerung angestoßen werden.

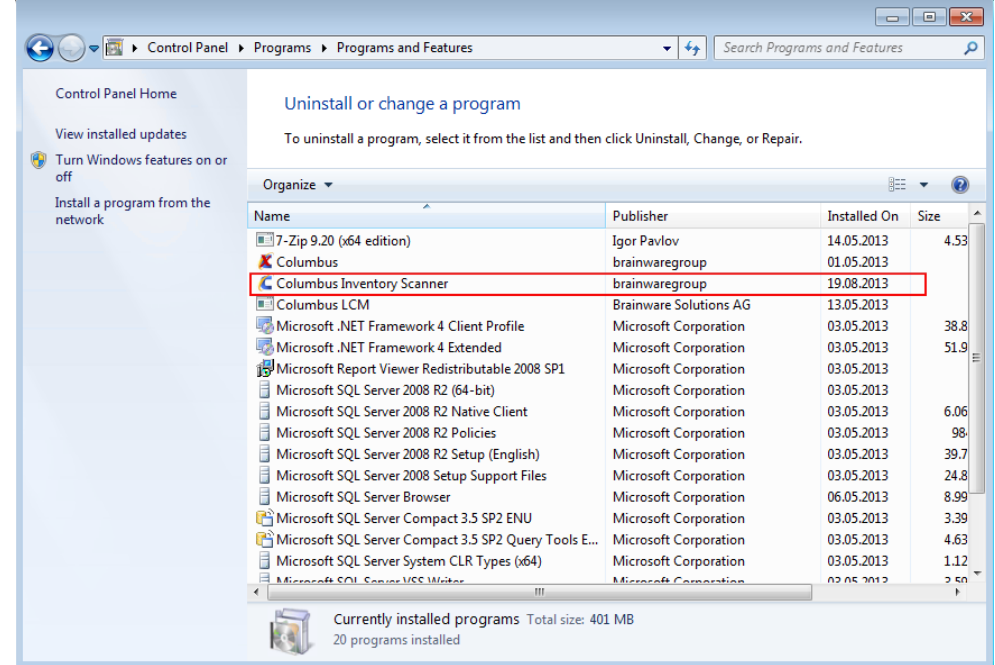

*Deinstallation über die Systemsteuerung*

### **Automatisierte Deinstallation (Silent)**

Im Installationsverzeichnis des Inventory Scanners, befindet sich die Datei "C7\_Inventory\_Scanner\_Uninstaller.exe."

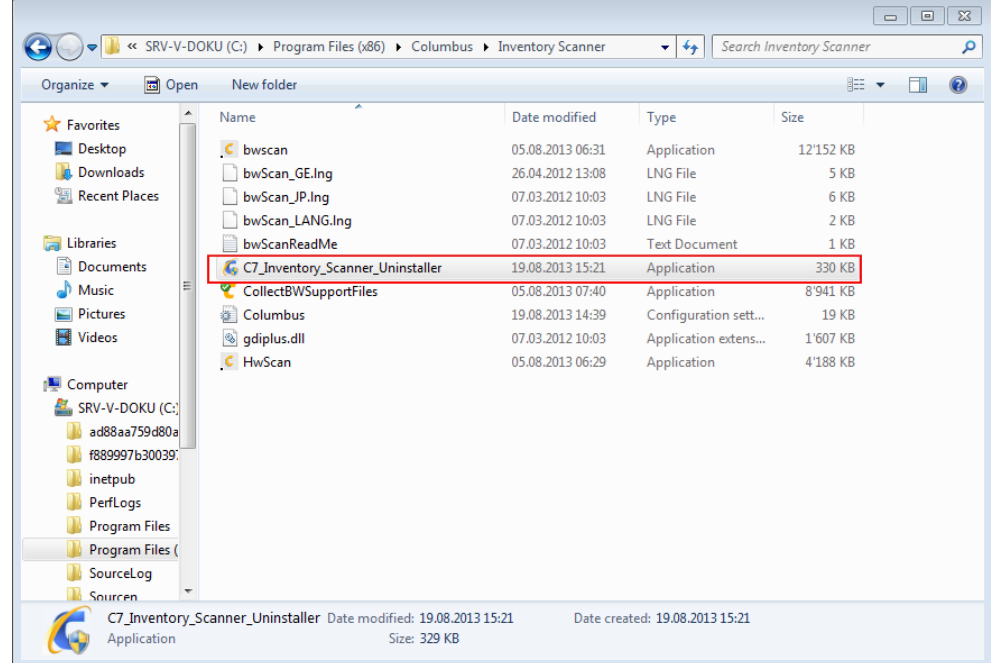

*Uninstaller*

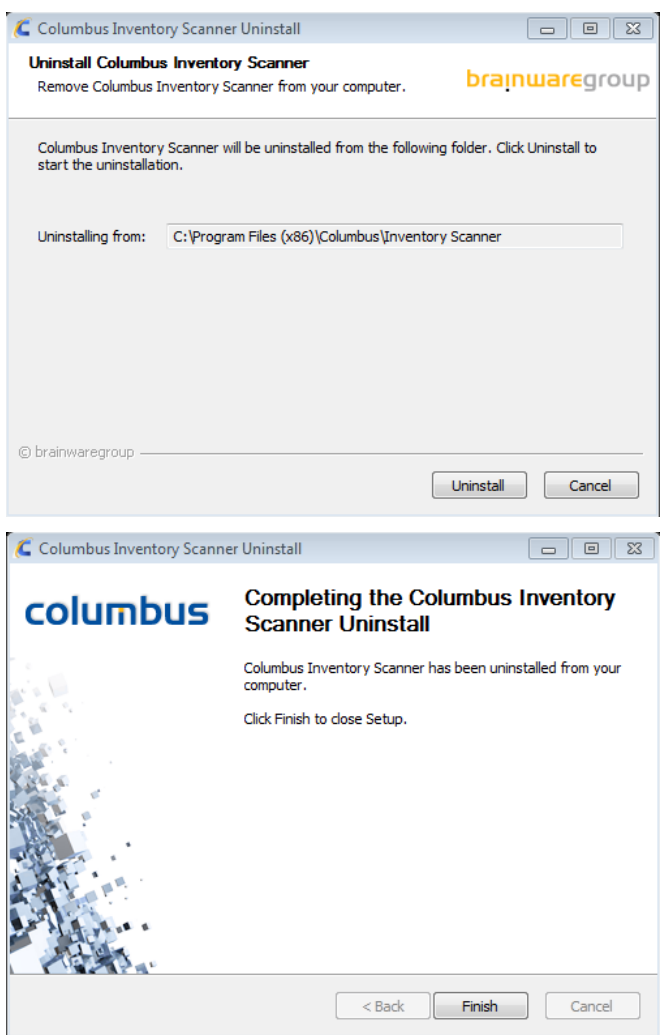

Diese Datei kann mit dem Parameter "/S" aufgerufen werden um die automatische Deinstallation durchzuführen.

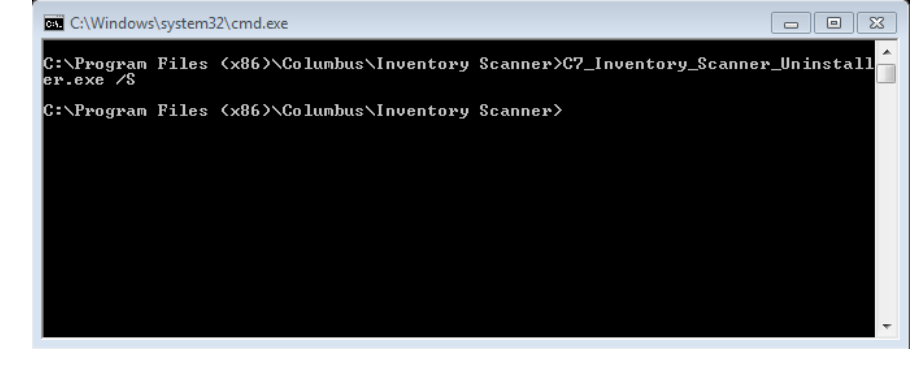

*Deinstallation Silent*

**Hinweis** Beim Einsatz des Parameters /S ist die Gross-/Kleinschreibung von Bedeutung es muss ein grosses **S** sein.